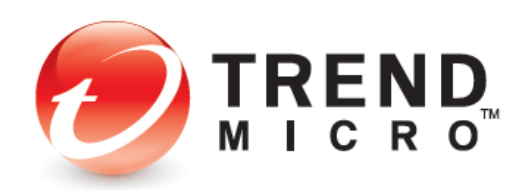

# **TREND MICRO™ Mobile Security 12.0 for Android - Product Guide**

V1.0

Trend Micro, Incorporated—US Headquarters 224 E. John Carpenter Freeway, Suite 1500 Irving, Texas 75062 U.S.A. Phone: +1 (817) 569-8900 Toll-free: (888) 762-8763

[www.trendmicro.com](http://www.trendmicro.com/)

Trend Micro Incorporated reserves the right to make changes to this document and to the service described herein without notice. Before implementing the service, please review the readme file and the latest version of the applicable user documentation.

Trend Micro and the Trend Micro t-ball logo are trademarks or registered trademarks of Trend Micro, Incorporated. All other product or company names may be trademarks or registered trademarks of their owners.

Copyright © 2020 Trend Micro Incorporated, Consumer Technical Product Marketing. All rights reserved.

*Trend Micro™ Mobile Security 12 for Android - Product Guide* provides help for analysts, reviewers, potential customers, and users who are evaluating, reviewing, or using Trend Micro Mobile Security for Android.

This product guide can be read in conjunction with its companion guides, which can be accessed from the [Home Support/Product Support](https://helpcenter.trendmicro.com/en-us/) dropdown menu, as well as from the individual links below:

- [Trend Micro™ Mobile Security for iOS Product Guide](https://helpcenter.trendmicro.com/en-us/resources/itmms_product_guide/)
- [Trend Micro™ Security for Windows](https://helpcenter.trendmicro.com/en-us/resources/titanium_product_guide/) Product Guide
- [Trend Micro™ Antivirus for Mac® Product Guide](https://helpcenter.trendmicro.com/en-us/resources/itis_product_guide/)
- Trend Mi[cro™ Password Manager for Windows and Android Product Guide](https://helpcenter.trendmicro.com/en-us/resources/pwm_product_guide_windows_android/)
- [Trend Micro™ Password Manager for Mac and iOS Product Guide](https://helpcenter.trendmicro.com/en-us/resources/pwm_product_guide_mac_ios/)

DOCUMENT PROFILE:

Product Name: Trend Micro™ Mobile Security for Android

Document Title: Trend Micro™ Mobile Security 12.0 for Android - Product Guide

Document Filename: PG - TM Mobile Security 12 for Android - Product Guide v1.0

Document Release Date: November 2, 2020

Team: Consumer Technical Product Marketing

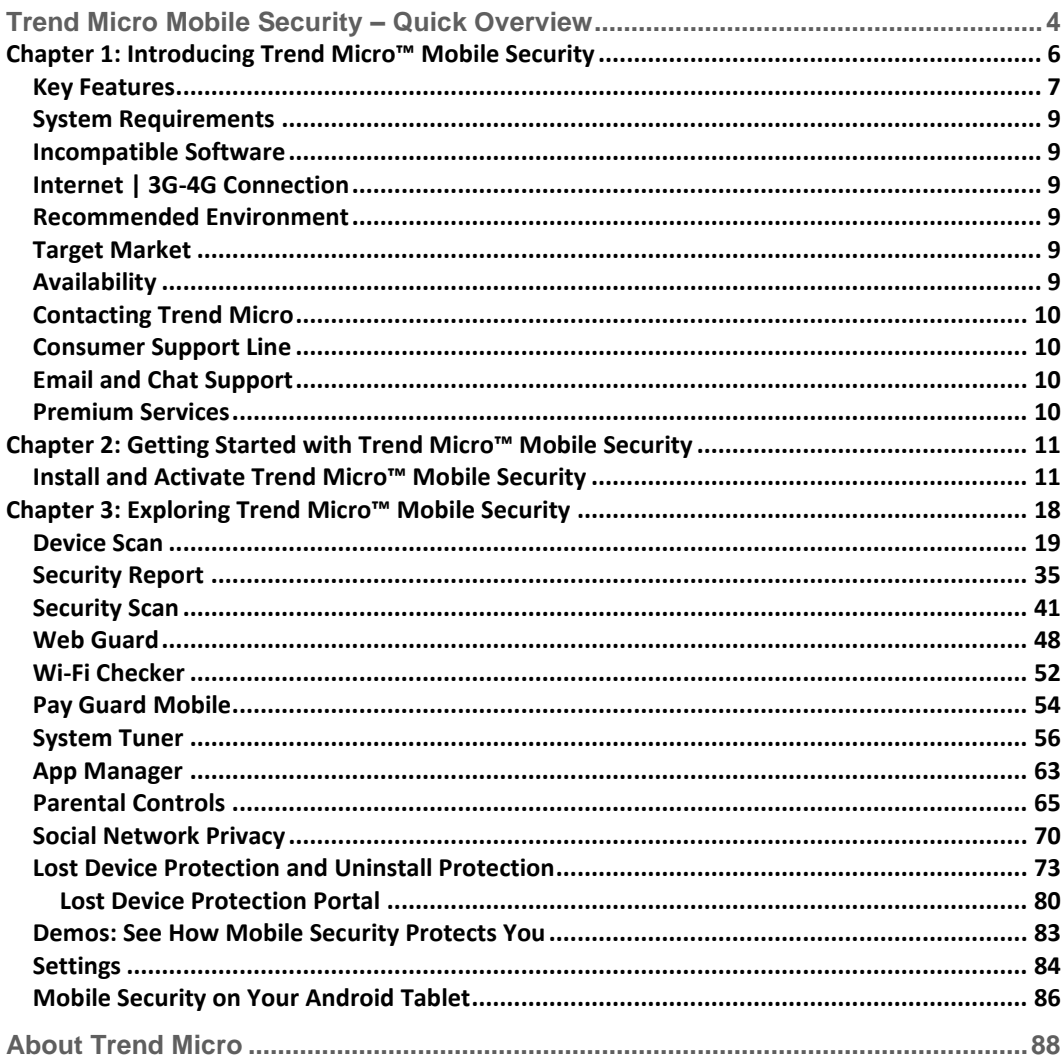

## <span id="page-3-0"></span>**Trend Micro Mobile Security – Quick Overview**

**Trend Micro™ Mobile Security for Android™** (v12.0) provides comprehensive protection for smartphones and tablets so you can enjoy your digital life safely. It safeguards against malicious apps, fraudulent websites, and identity theft, and includes performance-boosting tools. Also, it secures your data by allowing you to find, lock, or erase your device if it's lost or stolen. Installing easily from the Google Play Store onto your Android smartphone or tablet, Trend Micro Mobile Security provides the following essential features (**Red** = new or recently updated;  $F = Free$ ,  $P = Premium (Paid)$ :

- **Refreshed User Interface** in Mobile Security Console provides easier access to all functions. (F, P)
- **Device Scan.** Scans your device for things to fix, providing easy-to-use results to help you fix them. (F, P)
- **Security Report.** Protection Summary for last 7, 14, or 30 days for app installs and updates, browsing activities, Wi-Fi network connections, email, social media, banking/shopping activities, and others. (F, P)
- **Security Scan.** Remove apps with security, vulnerability, or privacy issues. Stop installation of fake banking apps and install the real ones. (F, P) Pre-Installation Scan alerts the user of bad apps and malware on Google Play *before* they're installed. (P)
- **Web Guard.** Protects you from explicit or unwanted websites when you are using a mobile browser or apps that offer in-app browsing. (P)
- **Wi-Fi Checker.** Alerts you of unsecured or suspicious Wi-Fi hotspots showing sign of interference. (P)
- **Pay Guard Mobile.** Protects your online transactions from data and identity theft when using mobile browsers or financial apps. (P)

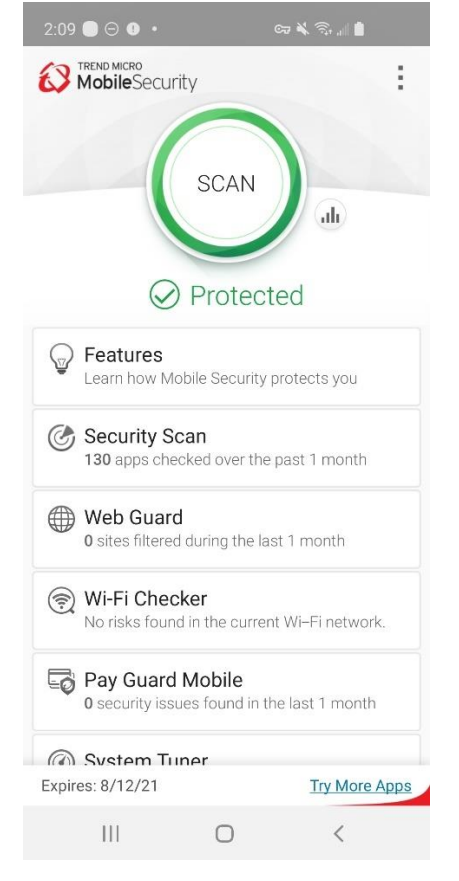

**Figure 1: Console Scrolled Down**

- **System Tuner.** Optimize your device's Battery and Memory use. Just-a-Phone Mode and Smart Power Saver. Shortcut for quick tuning. (F, P)
- **App Manager.** Save valuable storage space by viewing Apps by usage, uninstalling rarely used and unused Apps and Setup Files. (P)
- **Parental Controls.** Lock Apps from kids' use or filter inappropriate websites. Uninstall protection protects Mobile Security from unauthorized uninstallation. (P)
- **Social Network Privacy.** Fix your Facebook™ and Twitter™ privacy settings to protect you from spying or identity theft. (F, P)
- **Lost Device Protection.** With the online portal, locate a lost device, trigger an alarm, remotely lock, or even wipe your device to protect your personal information. Secret Snap takes a photo of whoever's found or stolen your device after a specified number of failed attempts to log into it. (P)
- **In-app Demos.** Provides easy-to-understand in-app demos, to teach you about the Pre-Installation Scan, Web Guard, and Wi-Fi Checker. (F, P)
- **Tools.** Configure Mobile Security to your preferred usage Settings, Renew / Activate, get Help, use Chat Support, Try More Apps, Share a link to the app, or Send Feedback. (F, P)

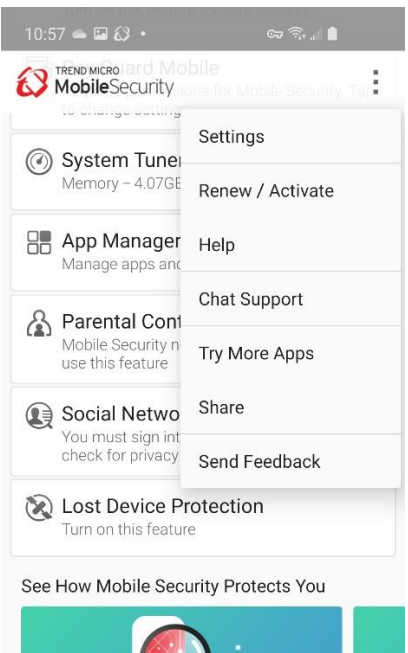

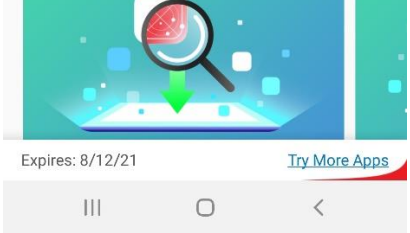

**Figure 2: Console Scrolled Up**

## <span id="page-5-0"></span>**Chapter 1: Introducing Trend Micro™ Mobile Security**

This chapter introduces you to **Trend Micro™ Mobile Security 12.0 for Android.** The topics discussed in this chapter include:

- Key Features
- System Requirements
- Incompatible Software
- Internet | 3-G-4G Connection
- Recommended Environment
- Target Market
- Availability
- Contacting Trend Micro

## <span id="page-6-0"></span>**Key Features**

All features of Trend Micro Mobile Security for each platform are available during the Free Trial. Various free functions are always available regardless of Trial or Paid (Premium) status. Free Trial availability and details are described within the app. Premium licenses can be purchased within the app, or by logging into your Trend Micro Account and assigning an available seat. (**Red** = updated or new feature.)

**Table 1. Trend Micro Mobile Security (12.0) for Android**

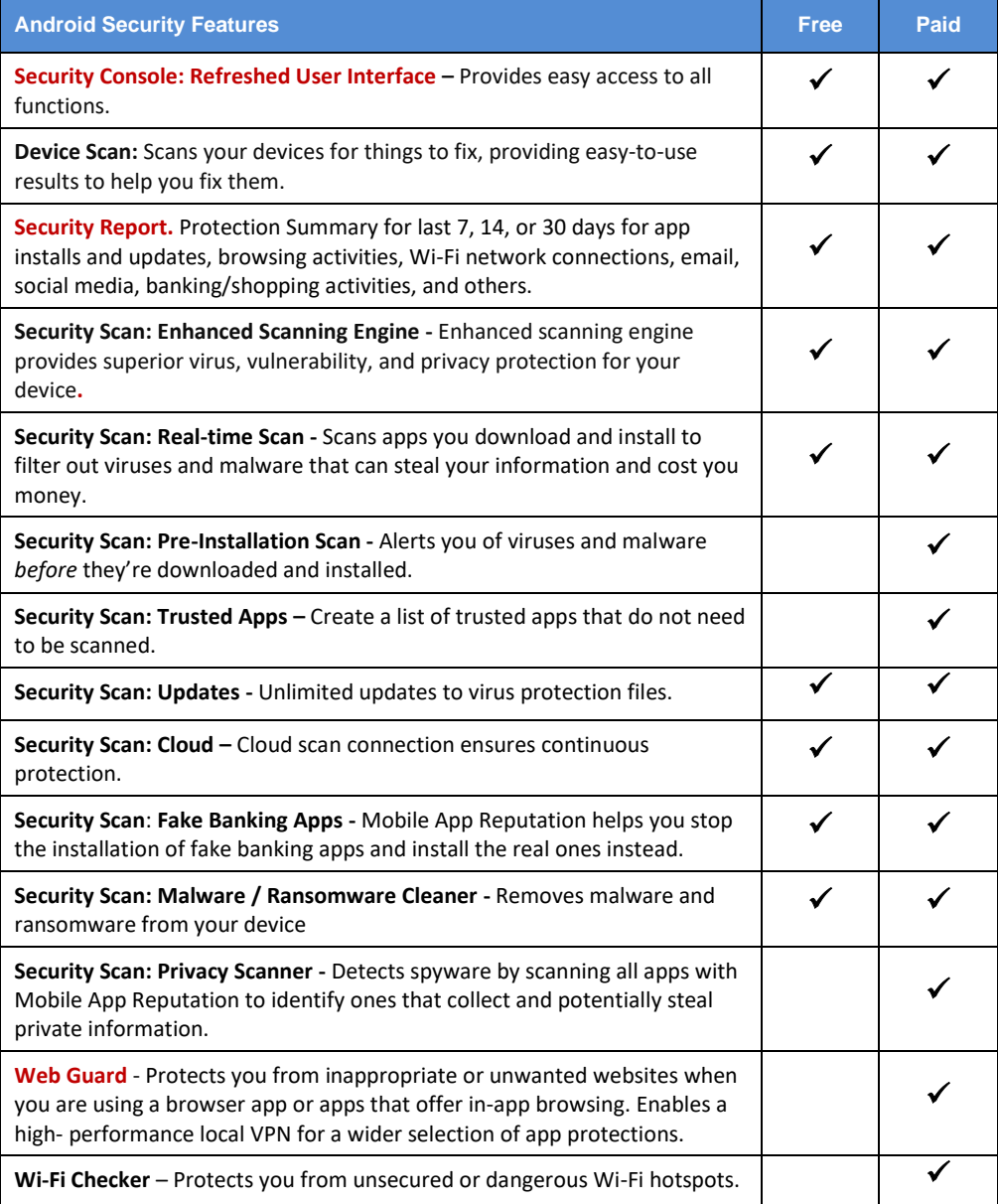

'n

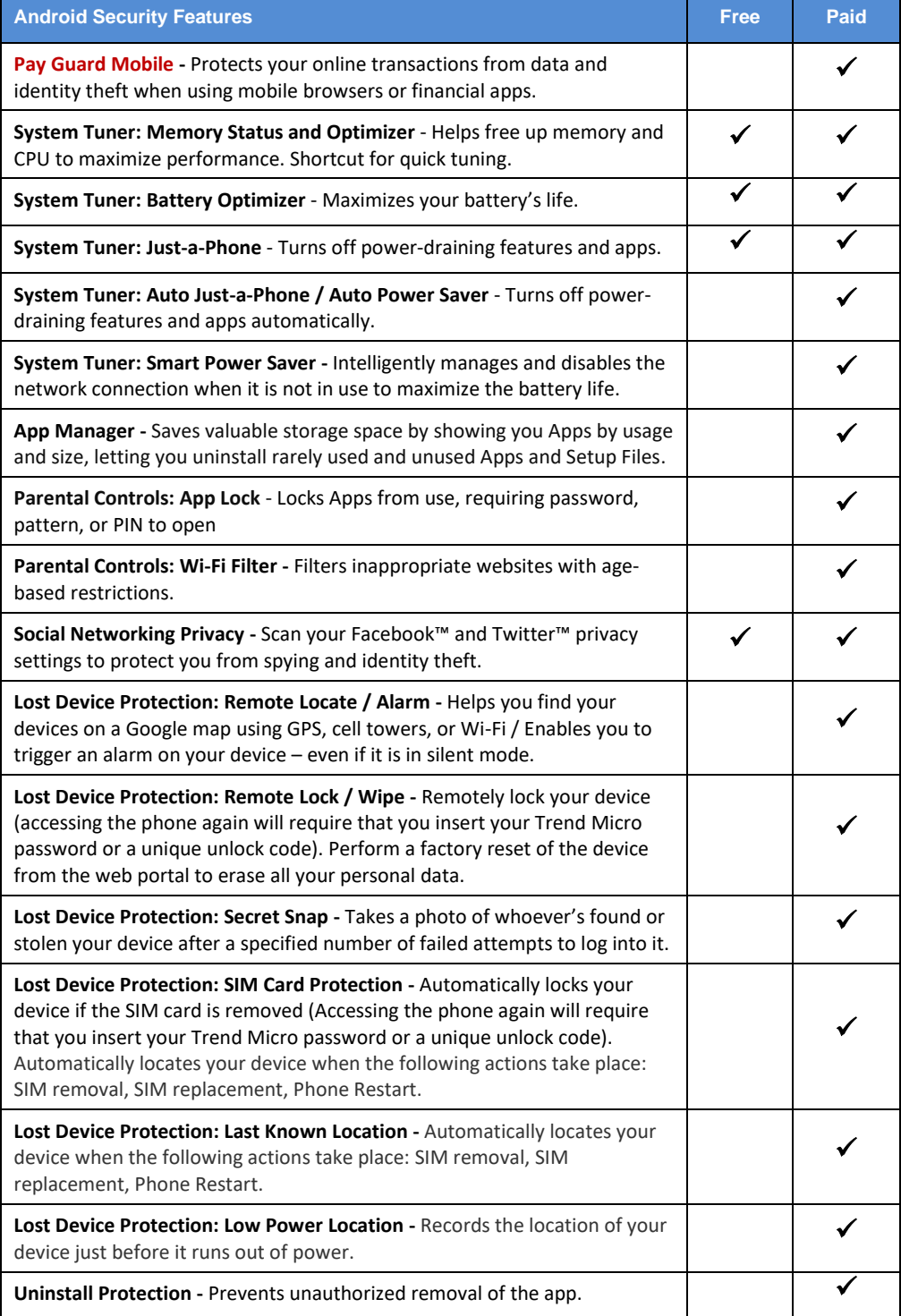

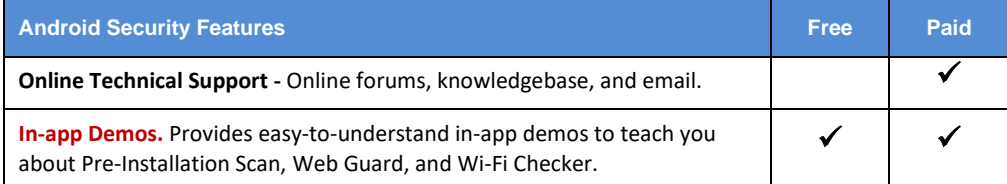

## <span id="page-8-0"></span>**System Requirements**

**Table 2. Trend Micro Mobile Security 12 for Android - System Requirements**

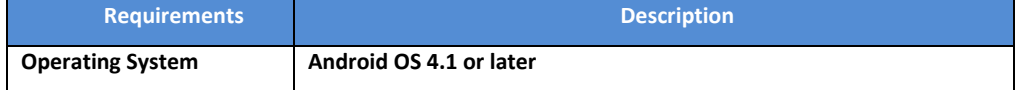

## <span id="page-8-1"></span>**Incompatible Software**

To identify software that you should remove from the device before installing Trend Micro Mobile Security, please refer to the following Web site:

[http://esupport.trendmicro.com/support/consumer/consumerhome.do?locale=en\\_US](http://esupport.trendmicro.com/support/consumer/consumerhome.do?locale=en_US)

## <span id="page-8-2"></span>**Internet | 3G-4G Connection**

**Trend Micro Mobile Security** uses a Wi-Fi Internet or 3G-4G connection for activating the program online, checking the expiration date, downloading updates, sending Trend Micro URL/web queries and logs to the portal, logging into the management portal, and browsing knowledge-based pages on the Trend Micro Web site.

3G-4G data connections fees are usually charged on a monthly basis, using a fixed allocation with an upper limit. If you exceed this limit, you will be charged additional fees for the amount of time connected or for the amount of data downloaded. Testers are therefore encouraged to use a Wi-Fi router-based connection to the Internet whenever possible.

## <span id="page-8-3"></span>**Recommended Environment**

This Product Guide assumes that you are using Trend Micro Mobile Security in conjunction with a PC or Mac, so you can log in to the Trend Micro Mobile Security Portal easily at <http://www.trendmicro.com/LostDevice> and review your Lost Device Protection settings and execute certain actions.

## <span id="page-8-4"></span>**Target Market**

Trend Micro Mobile Security is targeted to mobile users who wish to secure their Android and iOS smart phones and tablets from malicious applications, web threats to them and their family, unwanted calls and messages, and device loss.

## <span id="page-8-5"></span>**Availability**

v12.1.0, October 21, 2020 – Google Play Store

<span id="page-9-0"></span>Trend Micro Incorporated 225 E. John Carpenter Freeway, Suite 1500 Irving, Texas 75062 U.S.A. Phone: +1 (817) 569-8900 Toll-free: (888) 762-8763 [www.trendmicro.com](http://www.trendmicro.com/)

## <span id="page-9-1"></span>**Consumer Support Line**

(800) 864-6027 Monday - Friday, 5:00AM - 8:00PM Pacific

## <span id="page-9-2"></span>**Email and Chat Support**

Paid users of Mobile Security may obtain free email, chat, and community forum support. For more information, contact eSupport at: [https://helpcenter.trendmicro.com/en](https://helpcenter.trendmicro.com/en-us/product-support/mobile-security-for-android/)[us/product-support/mobile-security-for-android/.](https://helpcenter.trendmicro.com/en-us/product-support/mobile-security-for-android/) 

## <span id="page-9-3"></span>**Premium Services**

Trend Micro offers Premium Services for a wide variety of technical issues including installation, virus and spyware removal, PC Tune-ups, and more. For more information, visit [https://www.trendmicro.com/en\\_us/forHome/products/premium-services.html#premium](https://www.trendmicro.com/en_us/forHome/products/premium-services.html#premium-service-bundle-tm-anchor)[service-bundle-tm-anchor.](https://www.trendmicro.com/en_us/forHome/products/premium-services.html#premium-service-bundle-tm-anchor) 

## <span id="page-10-0"></span>**Chapter 2: Getting Started with Trend Micro™ Mobile Security**

This chapter gets you started with Trend Micro™ Mobile Security. Topics discussed in this chapter include:

- Downloading and Installing Trend Micro Mobile Security from Google Play
- Activating Your Subscription
- Update and Device Scan
- **Note: Trend Micro Mobile Security is also included with Trend Micro Maximum Security. To download the bundled software, users can simply launch the Trend Micro Maximum Security Console. A "Protect Another Device" link to the Mobile Security installer is available from the Console.**

## <span id="page-10-1"></span>**Install and Activate Trend Micro™ Mobile Security**

**To install and activate Trend Micro Mobile Security from the Google Play Store:**  $10:23 \boxtimes 10 6$  +

- 1. Tap the **Google Play Store** app on your Android device. The **Google Play Store** screen appears.
- 2. Search for "**Trend Micro Mobile Security**" in the search field.
- 3. **Trend Micro Mobile Security & Antivirus** will appear at the top of the app list.
- 4. Tap it to load the app install screen. The **Trend Micro Mobile Security & Antivirus** install screen appears.

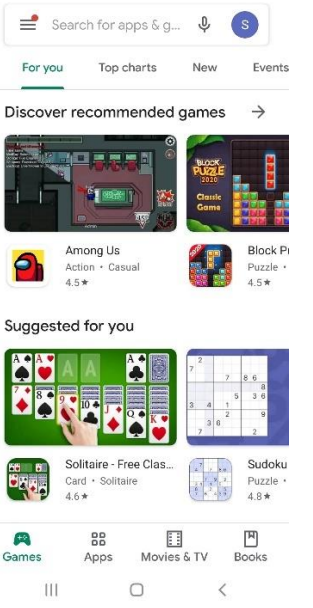

◎ 前需用

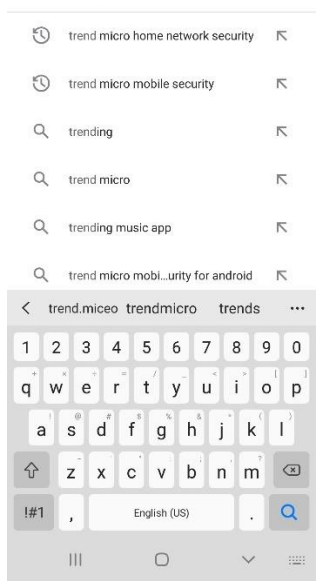

**GREAR** 

 $\times$ 

 $10:23 \boxtimes 10 9$  +

trend

 $\leftarrow$ 

**Figure 3. Google Play Store Figure 4: Search Google Play**

 $10:23 \triangleq \square$   $\blacklozenge$  .

5. Tap **Install**. **Trend Micro Mobile Security & Antivirus** downloads and installs.

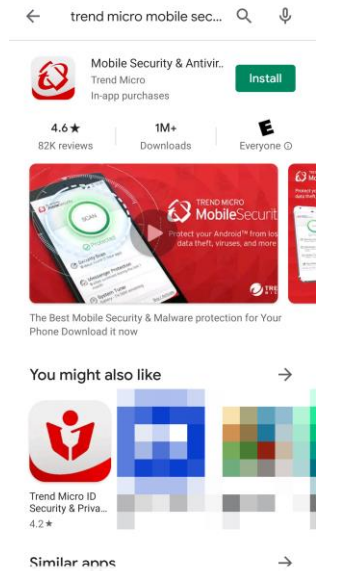

 $\otimes$  **N**  $\otimes$  *A*  $\otimes$ 

## **Figure 5. Trend Micro Mobile Security**

 $\bigcirc$ 

 $\perp \!\! \perp \!\! \perp$ 

 $\left\langle \right\rangle$ 

6. When installation is complete, tap **Open**. A **Privacy and Personal Data Collection Disclosure** notice appears.

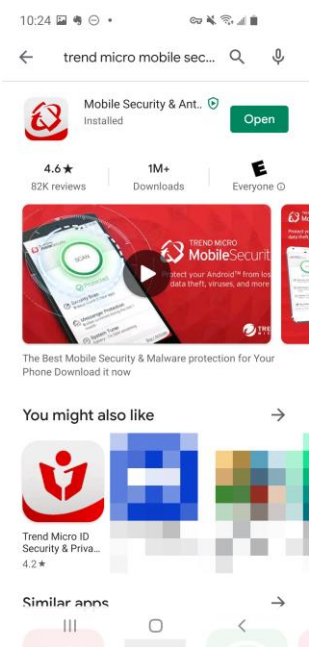

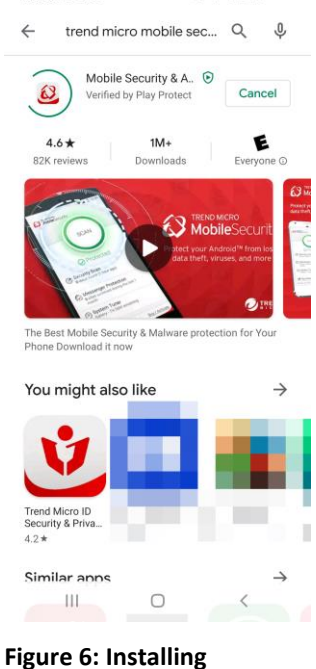

 $10.23 \boxtimes 40 \odot 1$ 

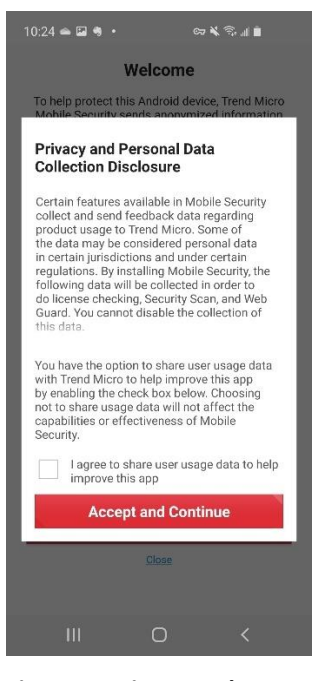

**Figure 7. Open Figure 8. Privacy and Personal Data Collection Disclosure**

 $\otimes$  **N**  $\otimes$  *A*  $\otimes$ 

 $10:24 \square$   $\bullet$   $\odot$   $\bullet$ 

- 7. Read the **Privacy and Personal Data Collection Disclosure.** If you agree to the terms, check **I agree to share user usage data to help improve this app**, then tap **Accept and Continue.**
- 8. The **Welcome** screen appears, with a link to the **Trend Micro License Agreement**.
- 9. Read the **License Agreement** by tapping the link. If you accept the terms of the license agreement, tap **Accept and Continue**.
- 10. A screen appears inviting you to **Secure Your Digital Life.** You can activate the app by tapping **Already Purchased?** or **Try for Free.**
- 11. In this example, we tap **Already Purchased?** A popup menu appears, allowing you to **Sign Into Your Account** or **Provide Activation Code.**

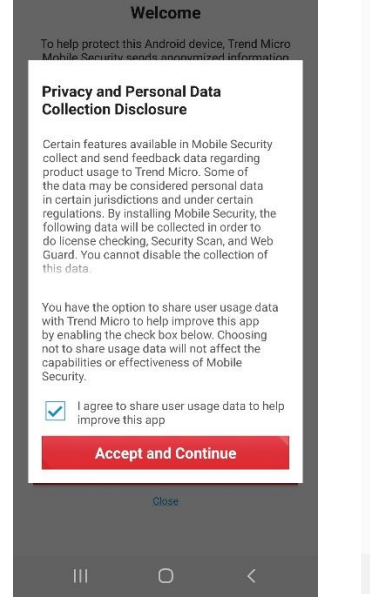

๛ጙៜ⊿∎

## **Figure 9. Privacy and Personal Data Collection Disclosure**

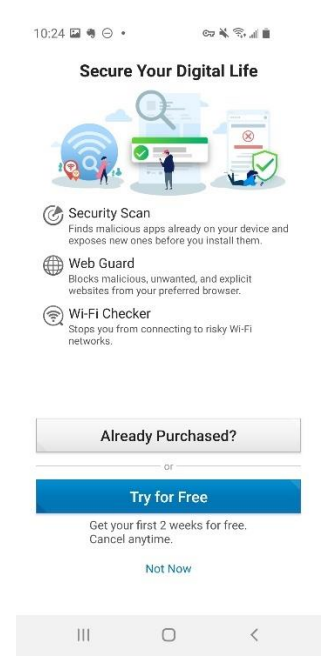

**Figure 11. Secure Your Digital Life**

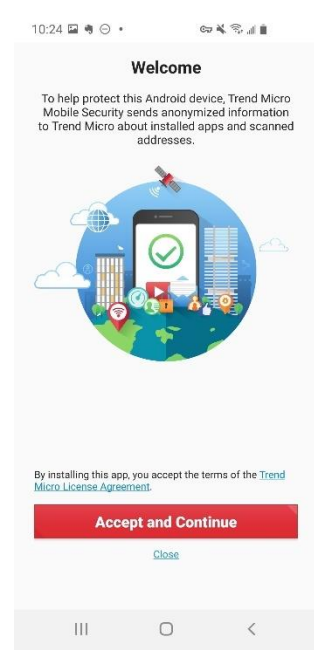

**Figure 10. Welcome**

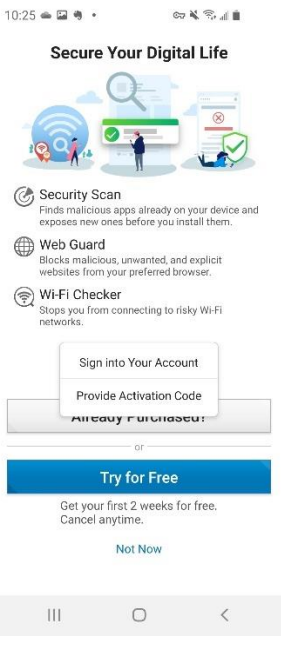

**Figure 12. Activation Options**

- 12. Tap **Provide Activation Code** if you already have the code, enter it in, then click **OK** to activate.
- 13. Or tap **Sign Into Your Account**, if you wish to use an existing subscription, then enter the email address and password to sign into your **Trend Micro Account** and tap **Sign In.**

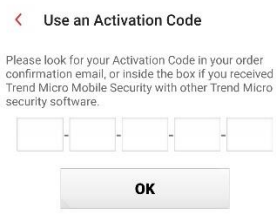

 $\begin{picture}(20,20) \put(0,0){\line(1,0){10}} \put(10,0){\line(1,0){10}} \put(10,0){\line(1,0){10}} \put(10,0){\line(1,0){10}} \put(10,0){\line(1,0){10}} \put(10,0){\line(1,0){10}} \put(10,0){\line(1,0){10}} \put(10,0){\line(1,0){10}} \put(10,0){\line(1,0){10}} \put(10,0){\line(1,0){10}} \put(10,0){\line(1,0){10}} \put(10,0){\line(1$ 

10:25 国有 $\Theta$  +

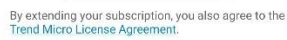

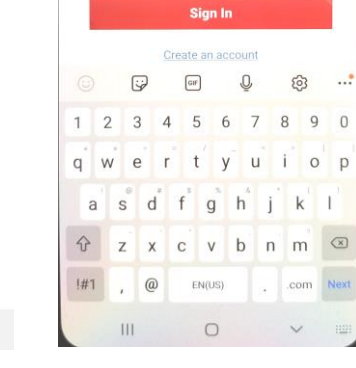

 $10.29 \boxtimes 9 \odot$ 

 $\langle$  Sign In

Email address Password

Forgot your password?

 $\odot$ 

14. Once you're in your Trend Micro Account, a popup appears, letting you **Use Available Subscription.**

- 15. Tap **Next.** A list of available subscriptions appears.
- 16. Tap the subscription dropdown menu you wish to use. You can transfer a seat or use an unused seat. If you transfer a seat, the subscription will be cancelled on that device.
- 17. Once you've chosen, tap **Use this subscription** to use the seat.

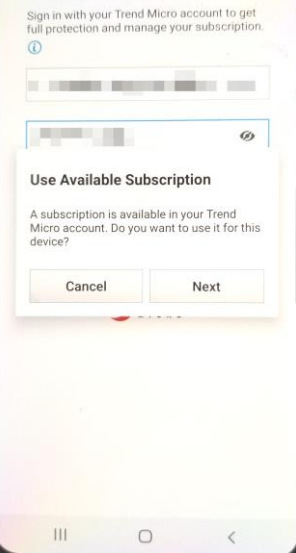

**Figure 13. Use an Activation** 

 $\mathbf{w} \in \mathbb{R} \times \mathbb{R}$ 

 $\circ$ 

**Code**

 $\bar{\rm HI}$ 

 $10.41 \pm \frac{10}{9}$  +

 $\zeta$  Sign In

**Figure 15. Use Available Subscription**

**Figure 14. Sign In**

| 11:39 国 〇 粤<br>∞≼≈ు∎                                                   |               |
|------------------------------------------------------------------------|---------------|
| <b>Transfer License</b><br>∢                                           |               |
| Choose which subscription to use.                                      |               |
| <b>Mobile Security</b><br>Activation Code:<br>Expires: 3/14/21         |               |
| <b>Mobile Security</b><br>Activation Code:<br>Expires: 10/26/20        |               |
| <b>Mobile Security</b><br><b>Activation Code:</b><br>Expires: 9/18/21  |               |
| <b>Titanium Maximum Security</b><br>Serial Number:<br>Expires: 8/12/21 |               |
| Use this subscription<br>$(+)$                                         | $\mathcal{P}$ |
| Mac Mini                                                               | $\mathcal{P}$ |
| MacBook Pro                                                            | 5             |
| Titonium Movimum Coourity<br>Ш                                         |               |

**Figure 16. Use This Subscription**

 $\cos 3\theta$   $\approx$   $\sin \theta$ 

Sign in with your Trend Micro account to get<br>full protection and manage your subscription.

- 18. A **Switch to Another Subscription** popup appears for you to cancel or continue.
- 19. Tap **OK** to use the seat in the subscription. **Trend Micro Mobile Security** activates and updates its protection.

20. When the **Update** is

**Mobile Security**

and returns the result.

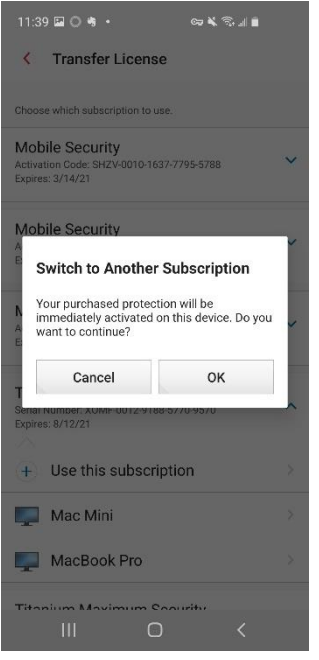

**Figure 17. Switch to Another Subscription**

 $11:40 \square 30 \cdot$ complete, **Trend Micro B** MobileSecurity ŧ conducts a **Device Scan STOP** alı Updating...  $\mathbb Q$  Features Learn how Mobile Security protects you Security Scan The Security Scan checks the safety of your<br>apps Web Guard Mobile Security requires the Accessibility<br>permission. Tap to change your settings. Wi-Fi Checker Turn on this feature for your security Pay Guard Mobile **The Security Security Control Control Control Control Control Control Control Control Control Control Control Control Control Control Control Control Control Control Control Control Control Control Control Control Control** Expires: 8/12/21 Try More Apps  $\mathop{\rm III}$  $\circlearrowright$  $\, \leqslant$ 

**Figure 19. Updating Figure 20. Scanning**

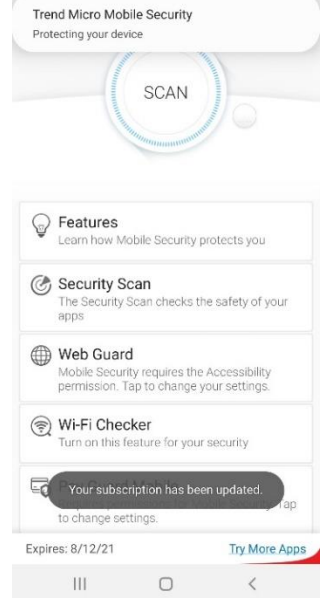

**23 Mobile Sec** 

## **Figure 18. Subscription Updated**

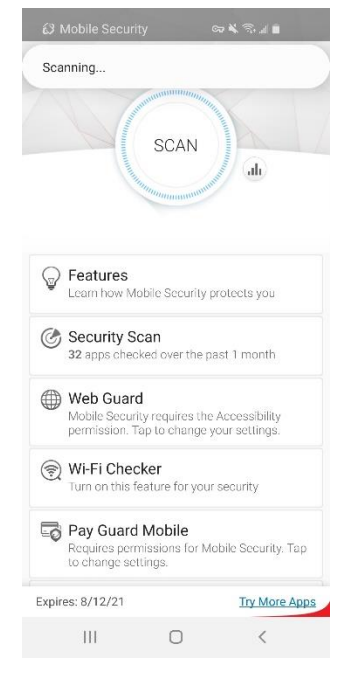

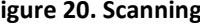

. . . .

 $11.50 \& 12.62$  $\langle$  Things to fix

 $\odot$ 

Security

Tap each of the 4 buttons below

Web Guard

websites.

Wi-Fi Checker

 $\left\vert \cdot \right\vert$ 

 $\odot$  $\frac{1}{2}$ 

 $\overline{\phantom{a}}$ 

Concerns Need Your Attention

 $\triangle$ 

Block malicious, explicit, and unwanted

Set Up

Set Up

 $\circlearrowright$ 

 $\langle$ 

Check the safety of Wi-Fi networks.

Prevent malicious thumb drives from

Stop USB Debugging

- 21. In this example, **Device Scan** found **9 things to fix**. These are typically **Set Ups** or **Settings** adjustments, which "fix" an Android setting so the feature can work properly in Mobile Security.
- 22. In the **Security** tab, these include set up items for **Web Guard, Wi-Fi Checker, Stop USB Debugging,** and **Parental Controls.**

23. In the **Privacy** tab, these include set up items for **Lost Device Protection,** the **Facebook Scan,** and **the Twitter Scan.**

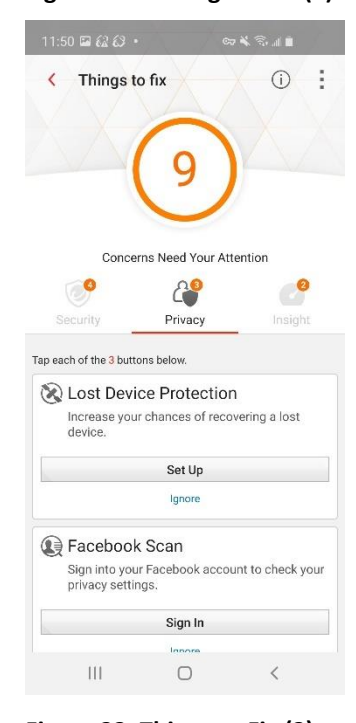

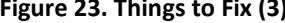

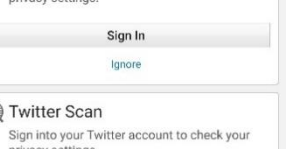

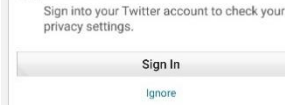

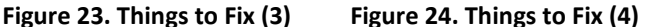

 $\bigcirc$ 

### **Figure 21. 9 Things to Fix (1) Figure 22. Things to Fix (2)**

8

Privacy

Set Up

Ignore

Sign into your Facebook account to check your

< Things to fix  $\circ$ 

Tap each of the 3 buttons below. Lost Device Protection Increase your chances of recovering a lost

Facebook Scan

device.

b

C

 $\rm III$ 

 $\odot$  $\ddot{z}$ 

 $\bullet$ 

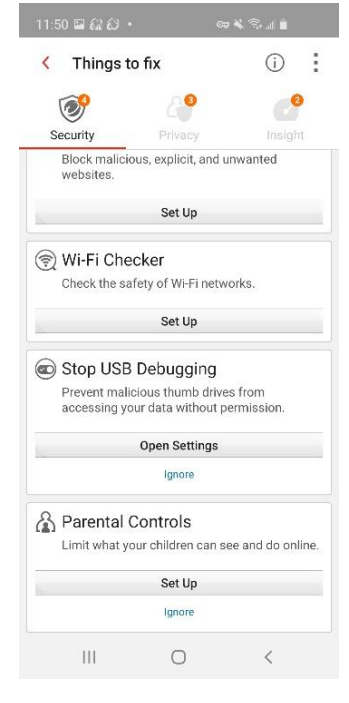

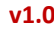

m.

- 24. In the **Insight** tab, these include set up items for **Security Scan Notifications** and **Display Over Other Apps.**
- 25. We'll address these **Things to fix** in the **Device Scan** section in this guide.
- 26. Congratulations! You may now begin using **Trend Micro Mobile Security.**

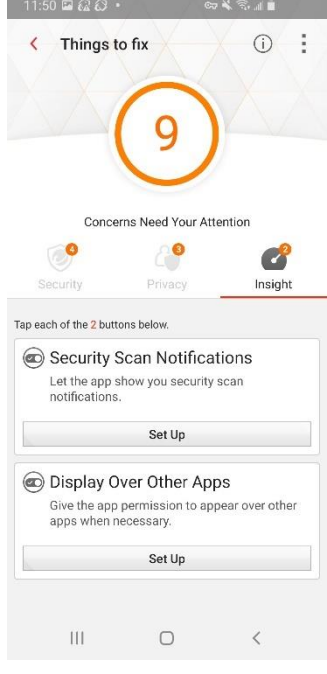

the control of the state of the state of the control of the state of the state of the state of the state of the

**Figure 25. Things to Fix (5)**

## <span id="page-17-0"></span>**Chapter 3: Exploring Trend Micro™ Mobile Security**

This chapter provides an overview of Trend Micro Mobile Security (TMMS). Topics discussed in this chapter include:

- Device Scan
- Security Report
- Security Scan (Includes Pre-Installation Scan)
- Web Guard
- Wi-Fi Checker
- Pay Guard Mobile
- System Tuner
- App Manager
- Network Protection
- Parental Controls
- Secret Snap
- Social Network Privacy
- Lost Device Protection
- Demo
- Settings
- Mobile Security on your Android Tablet

## <span id="page-18-0"></span>**Device Scan**

Once installed, **Trend Micro™ Mobile Security** (TMMS) appears in your **Applications** list on your Android mobile device and a shortcut appears on the home screen of your device. Once installed, Mobile Security automatically updates and begins a **Device Scan**, as given in the previous section of this guide.

Continue from the previous section or conduct a **Device Scan** now to get started with **Trend Micro Mobile Security**. This examines your device for problems that need fixing and for preliminary permissions that need to be set up for **Mobile Security** to work properly.

**To conduct a Device Scan:**

- 1. Tap the **Trend Micro Mobile Security** icon on your mobile device and the **Mobile Security Console** appears.
- 2. Tap the **Scan** wheel to conduct a **Device Scan.** The scan begins, showing the progress of the scan. When complete, it shows **x Things to Fix.**

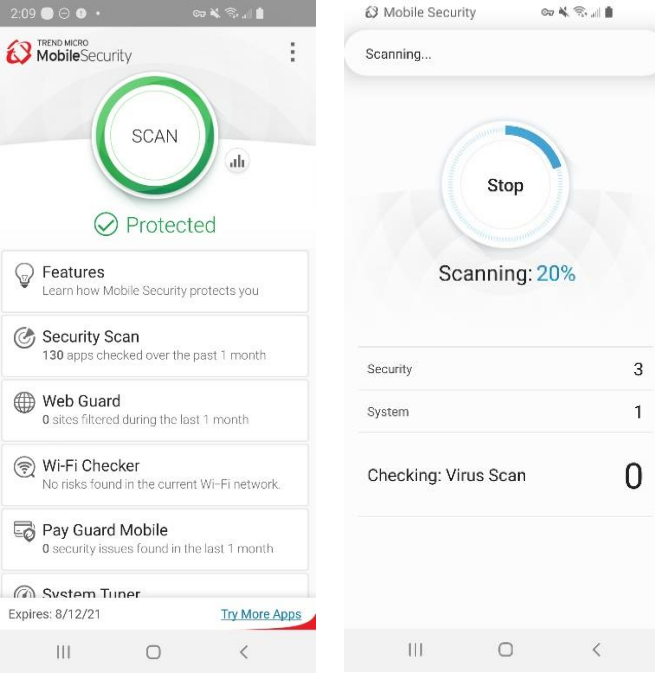

**Figure 26. Console > Device Scan**

**Figure 27. Scanning…**

 $11:50 @ \blacksquare @ \lozenge \bullet$ 

- 27. In this example, the **Device Scan** found **9 Things to Fix**, organized into **Security, Privacy,** and **Insight** tabs.
- 28. In the **Security** tab, tap **Set Up** in the **Web Guard** panel. The **Protection** screen appears with a popup saying **Mobile Security requires the Accessibility permission.**
- 29. Tap the popup to change your settings. The **Allow Permissions** screen appears.
- 30. Tap **Allow Now.** The **Allow Permission** screen appears for Mobile Security.
- 31. Tap the toggle to **Allow Permission.**

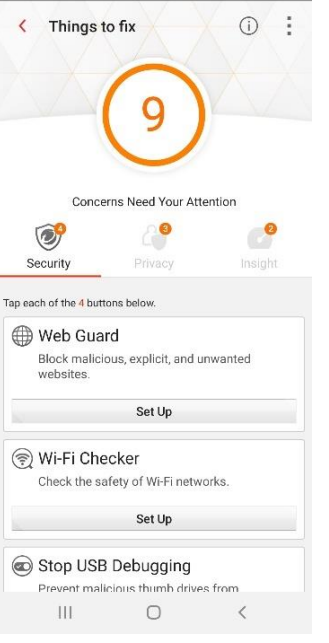

 $\mathbf{w} \in \mathbb{R}^{n \times n}$ 

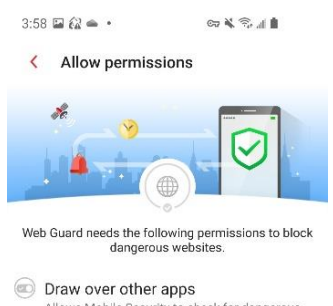

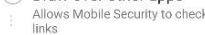

- Accessibility
	- Allows Mobile Security to che<br>links

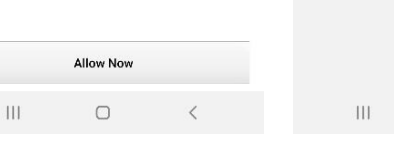

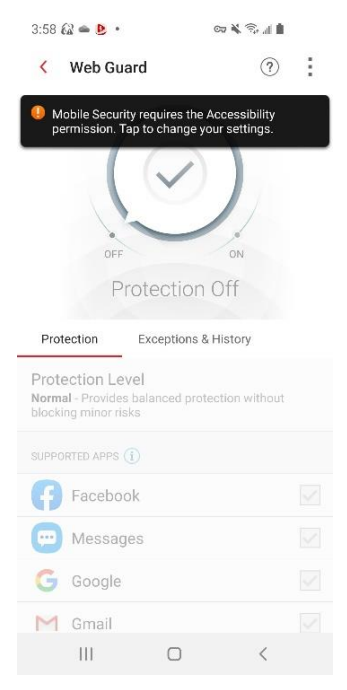

## **Figure 28. 9 Things to Fix Figure 29. Accessibility Permission Required**

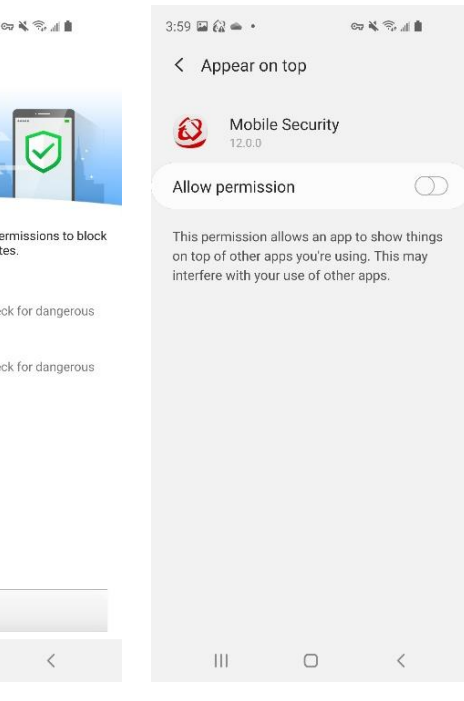

**Figure 30. Allow Now Figure 31. Allow Permission**

- 32. The **Accessibility** screen appears.
- 33. Tap **Installed Services.** The **Installed Services** screen appears.
- 34. Scroll down the window if need be and tap **Trend Micro Mobile Security.**

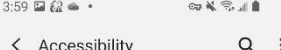

Screen reader Get spoken audio guidance and special controls<br>that help you navigate without needing to see the screen

Visibility enhancements Change size, contrast, and color to meet your<br>needs.

Hearing enhancements Adjust the audio to help your hearing, or use<br>alternatives like text.

Interaction and dexterity Enhance or replace ons and othe

Advanced settings -<br>nd other advanced Manage Direct access a<br>functions.

Installed services

 $\left\vert \cdot \right\vert$ 

**About Accessibility** 

**Figure 32. Installed Services Figure 33. Trend Micro** 

 $\bigcirc$ 

- 35. The **Accessibility Permissions** screen for **Trend Micro Mobile Security** appears.
- 36. Tap the toggle to turn it **On**.
- 37. A popup appears, asking if you want to Allow **Trend Micro Mobile Security** to have full control of your phone?
- 38. Tap **Allow**.

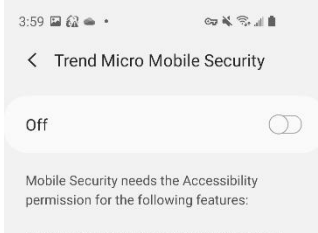

Web Guard: The Accessibility permission is used to get URL information from the browser and instant messaging apps, check URL reputation and block malicious URLs.

Pre-installation Scan: The Accessibility permission is used to get information about apps from Google Play and scan apps before installation.

App Freeze: The Accessibility permission is used to help users Force Stop apps.

Pay Guard Mobile: The Accessibility permission is used to check overlay apps.

Mobile Security does not store or share this information

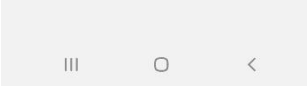

**Figure 34. Turn Toggle On Figure 35. Allow Control**

- $3:59 \n **22** \n **4**$  $\approx 8$   $\approx 10$
- < Installed services

Microsoft Launcher

Your Phone Companion

ApowerMirror

Lock Homebound App

Mobizen Mirroring

Guardian

**Trend Micro Mobile Security** 

 $\circ$  $\mathbf{H}$  $\langle$ 

## **Mobile Security**

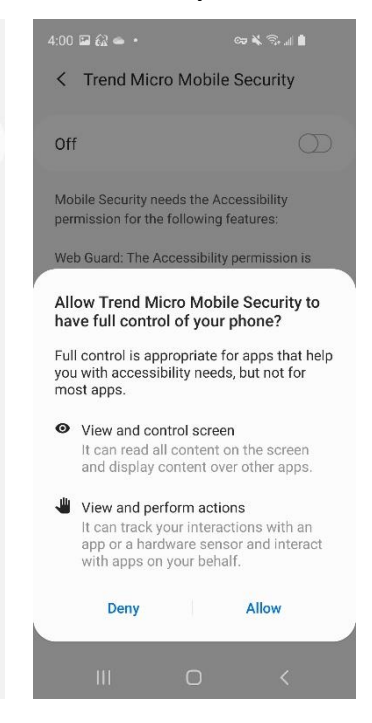

- 39. The **Permission Allowed** screen appears.
- 40. Back in the **Web Guard Protection** tab, a popup indicates **You Are Now Protected.**

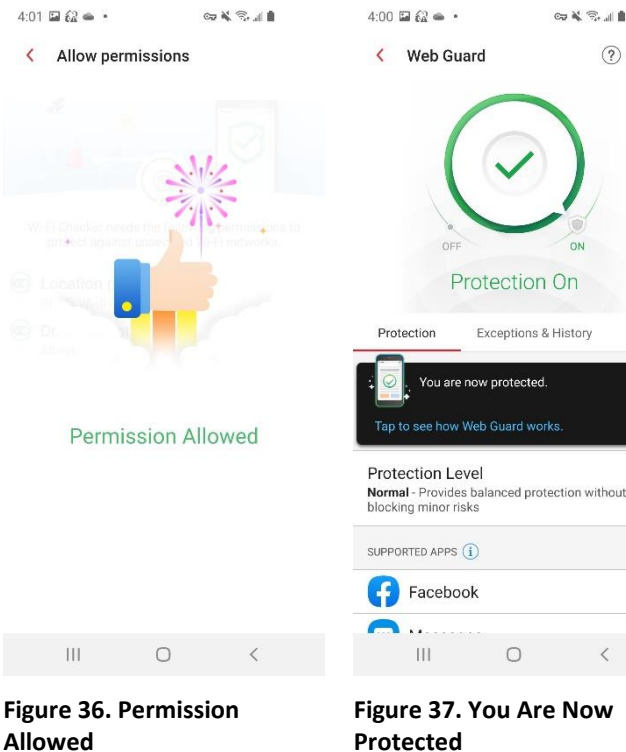

 $G(X, \mathbb{R})$ 

- 41. Tap the back arrow to return to **Things to**
- 42. Tap **Set Up** for **Wi-Fi Checker.**

**Fix.**

- 43. The **Wi-Fi Checker** screen appears, with a popup indicating **Mobile Security** needs permissions to use this feature.
- 44. Tap the popup or toggle to turn on **Wi-Fi Checker**. The **Allow Permissions** screen appears.

| $4:00$ $\Box$ $62 - 1$                                          | 2 美元 11 |  |
|-----------------------------------------------------------------|---------|--|
| ←<br>Things to fix                                              | ï       |  |
|                                                                 |         |  |
| Concerns Need Your Attention                                    |         |  |
|                                                                 |         |  |
| Security<br>Privacy                                             | Insight |  |
| Wi-Fi Checker<br>Check the safety of Wi-Fi networks.<br>Set Up  |         |  |
| Stop USB Debugging<br>Prevent malicious thumb drives from       |         |  |
| accessing your data without permission.<br><b>Open Settings</b> |         |  |
| Ignore                                                          |         |  |
| O                                                               |         |  |
| Ш                                                               |         |  |

**Figure 38. Wi-Fi Checker Figure 39. Turn Toggle On**

## Exceptions & History

Protection On

You are now protected.

## **Figure 37. You Are Now Protected**

 $\circ$ 

 $\left\vert \right\vert$ 

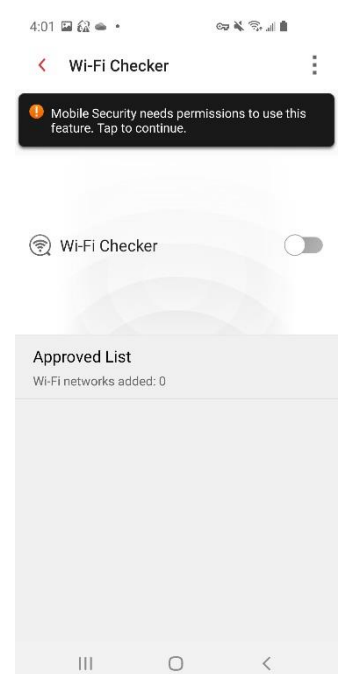

 $\mathfrak{S} \subsetneq \mathfrak{S} \subsetneq \mathfrak{g}$ 

 $\circledcirc$  :

 $\checkmark$ 

- 45. Tap **Allow Now.** A popup appears, with the options to **Allow all the time,** or **Allow only while using the app.**
- 46. In this example, tap **Allow all the time.**

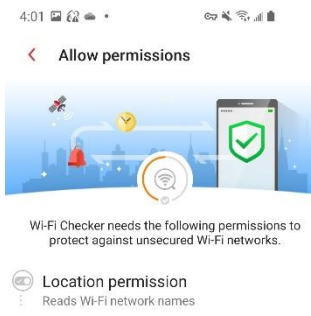

Allow Now  $\bigcirc$ 

 $\omega \leq \pi$ 

**O** Draw over other apps Allows screen overlay

 $\left\vert \right\vert \right\vert$ 

 $4:01\ \blacksquare\ \ell^2_\alpha \,\spadesuit\,$  .

< Allow permissions

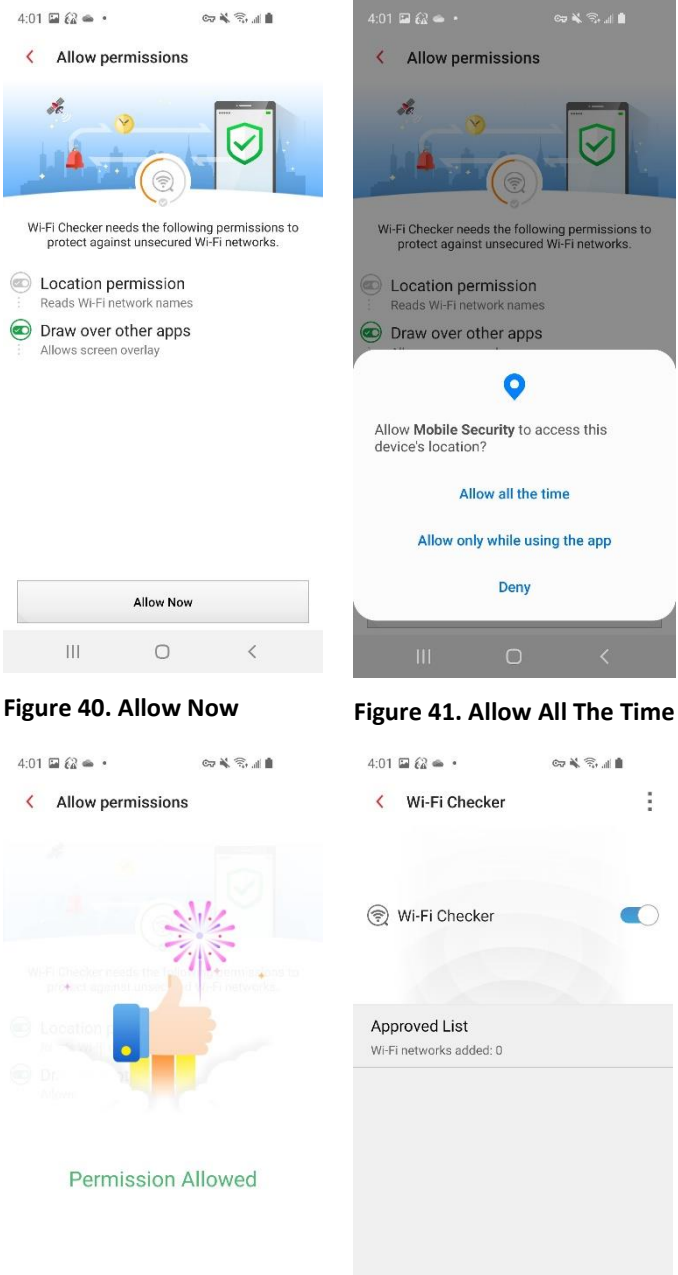

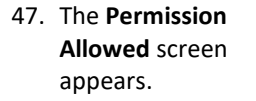

- 48. Back in the **Wi-Fi Checker** screen, the **Wi-Fi Checker** toggle is now **On**.
- 49. Use the back-arrow to return to **Things to fix.**

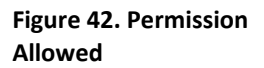

 $\bar{\rm III}$ 

Permission Allowed

 $\circ$ 

**Figure 43. Wi-Fi Checker Toggle is On**

 $\left\vert \right\vert \left\vert \right\vert$ 

 $\bigcirc$ 

 $\langle$ 

 $0.04.$ 

Things to fix

Concerns Need Your Attention

 $\theta$ 

Privacy

Prevent malicious thumb drives from<br>accessing your data without permission.

Open Settings

Ignor

Limit what your children can see and do online.

Set Up

Ignore

 $\circ$ 

 $\odot$ ÷

ಿ

Insight

 $\overline{\left\langle \right\rangle }$ 

 $\langle$ 

 $\circledcirc$ 

Security

Tap each of the 2 buttons below.

Stop USB Debugging

္တြဲ Parental Controls

 $\mathbb{H}$ 

- 50. Tap **Open Settings** to **Stop USB Debugging.**
- 51. Scroll down to the **USB Debugging** toggle and turn it **Off**.

- 52. Tap the back arrow to exit the **Developer Options** screen.
- 53. Back in **Things to fix**, tap **Set Up** for **Parental Controls**. The **Lock Screen** appears.

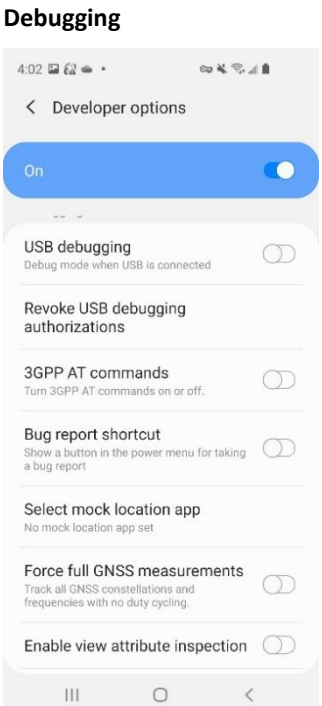

**Figure 44. Stop USB** 

**Figure 46. USB Debugging Off**

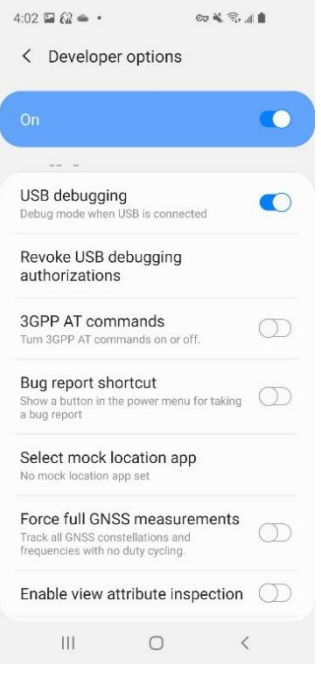

## **Figure 45. Toggle USB Debugging Off**

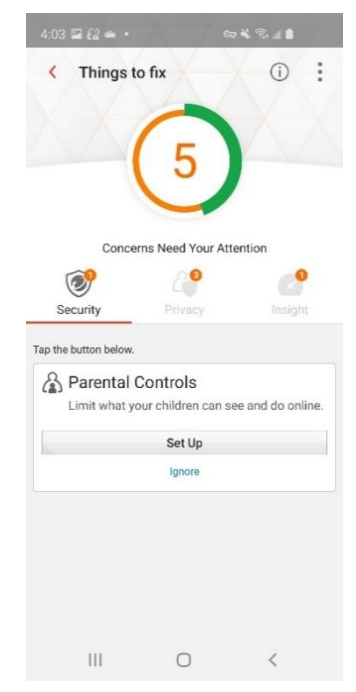

**Figure 47. Parental Controls Set Up**

- 54. Enter your **Trend Micro Account** password to continue, then tap **Unlock**.
- 55. A popup appears, indicating **Parental Controls Requires the Apps with usage access permission and the Draw over other apps permission.**

56. Tap the popup or **App Lock** toggle to **On**. The **Allow Permissions** screen appears. 57. Tap **Allow Now.** The **Usage Data Access** screen appears. 58. Scroll down to **Mobile Security** and tap the panel to allow usage tracking. A toggle

appears.

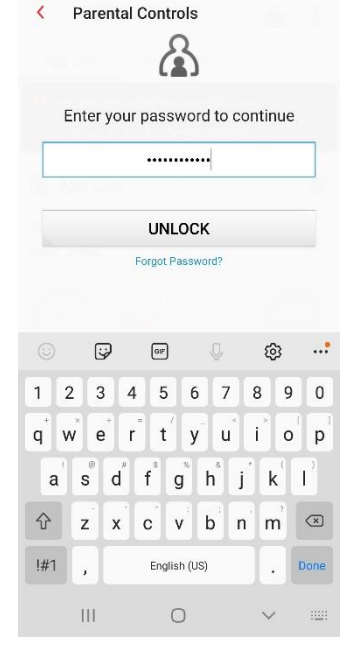

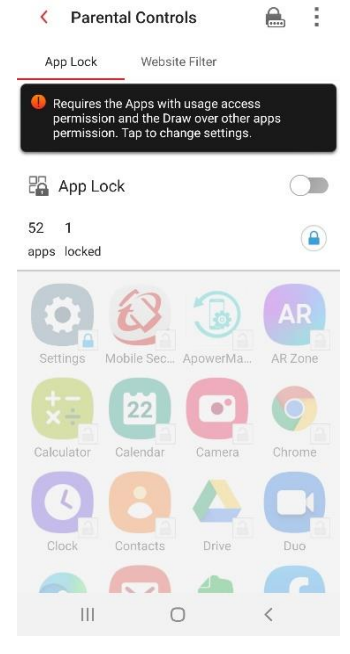

 $4:04\ \boxdot\ \ell\hat{a} \Leftrightarrow\ \cdot$ 

 $4:04 \square$   $62 \triangleq 1$ ※ / 第2日 < Allow permissions × Δ Parental Controls needs the following permissions<br>to activate App Lock and Website Filter to help manage your child's use of the device **O** Draw over other apps Generates blocking pages on other apps Accessibility Monitors the pages that are being viewed Apps with usage access Checks running apps Allow Now

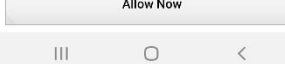

**Figure 50. Allow Now Figure 51. Mobile Security**

### **Figure 48. Unlock Figure 49. Needs Usage Access**

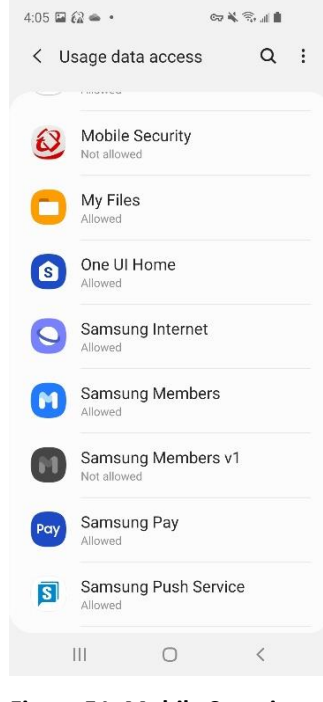

 $\mathfrak{S}_2 \leqslant \mathfrak{S}_2 \leqslant \mathfrak{S}_3$ 

- 59. In the **Usage Data Access** screen, toggle the **Allow Usage Tracking** to **On**.
- 60. The **Permission Allowed** screen appears.

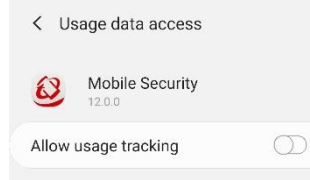

 $4:05 \times 2 \times 4$ 

Allow apps to monitor which other apps you use and how often, and identify your service<br>provider, language settings, and other usage data.

 $\Leftrightarrow$  K  $\heartsuit$  and

 $4:05 \n\times 62 \n\times$ **GKS.IL** 

#### < Allow permissions

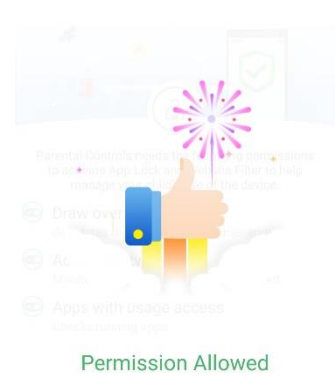

 $\left\vert \cdot \right\vert$  $\bigcirc$  $\langle$ 

**Figure 52. Turn Toggle On Figure 53. Permission** 

- 61. An instruction screen then appears, indicating that **App Lock is On. Locked apps require a password to open.** 62. Tap **OK** to close the
- instruction screen.
- 63. **App Lock** is toggled **On**.
- 64. Tap the **Website Filter** tab to access the control.

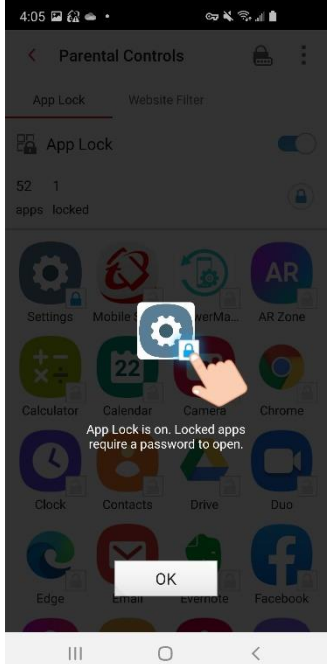

 $\bigcirc$ 

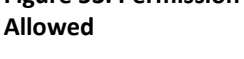

 $\left\vert \right\vert \right\vert$ 

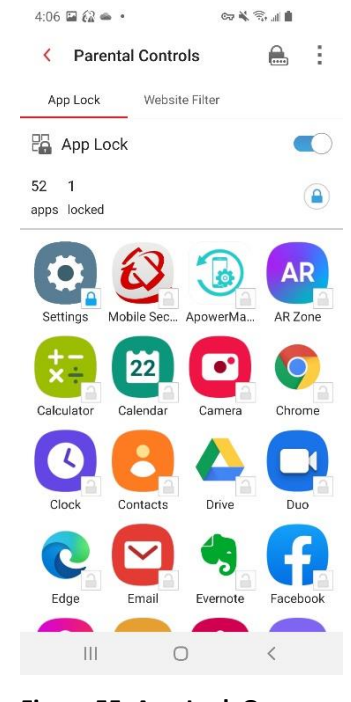

**Figure 54. Instruction Screen Figure 55. App Lock On**

 $4:06 \triangleq \Box 42$  .

App Lock

Child

 $(uq to 7)$ 

Website Filter

**D** Tap to turn on feature

 $\boxed{\phantom{1}}$  Adult or Sexual

 $\boxed{\square}$  Controversial

**Blocked List** 

Websites added: 0  $\left\vert \cdot \right\vert$ 

Pre-teer

 $(8 - 12)$ 

Alcohol / Tobacco, Gambling

Erotic / Mature, Nudity, Pornography  $\boxed{=}$  Communication or Media

Coin Miners, Hacking / Proxy Avoidance, Pot.

Illegal / Questionable, Illegal Drugs, Marijuan..  $\Box$  Shopping and Entertainment

 $\circ$ 

< Parental Controls

Website Filter

**GAR** 

 $\bigoplus$ - 9

 $\bigcirc$ 

Custom

- 65. Tap the **Website Filter** toggle to **On**. An instruction screen appears, indicating how to select the **Protection Level** you want.
- 66. Tap **Close** to close the instructions screen.

- 67. Here, we use the default **Teen Protection Level** selected. This completes the **Parental Controls** Website Filter setup for this child's phone.
- 68. Back in the **Things to Fix,** the **Security** tab shows **Good News.** You have no concerns additional **Security** concerns to fix.
- **Figure 56. Turn Toggle On Figure 57. Select an Age**  $4:06 \square 62 \triangleq \alpha$  is  $\alpha$  in < Parental Controls  $\triangle$ - 6 App Lock Website Filter Website Filter  $\bigcirc$ Protection Level Learn more  $\odot$  $Child$ Pre-teen Teen  $Custom$  $(up to 7)$  $(8 - 12)$  $(13 - 18)$ Adult or Sexual  $\overline{\phantom{a}}$ Erotic / Mature, Nudity, Pornography Communication or Media  $\equiv$ Coin Miners, Hacking / Proxy Avoidance, Pot... Controversial  $\boxed{-}$ Illegal / Questionable, Illegal Drugs, Marijuan... Shopping and Entertainment  $\boxed{-}$ Alcohol / Tobacco, Gambling **Blocked List** Websites added: 0  $\left\vert \cdot \right\vert$  $\circ$

**Figure 58. Teen Level On Figure 59. Good News**

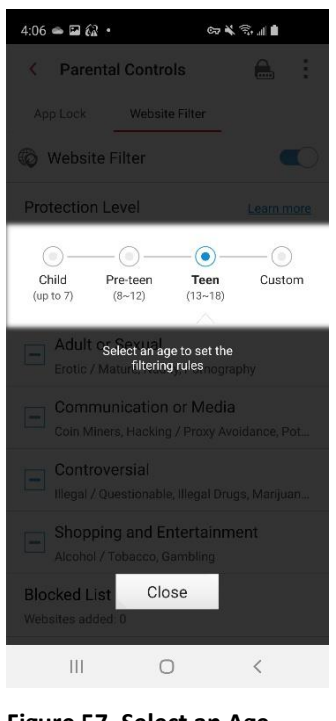

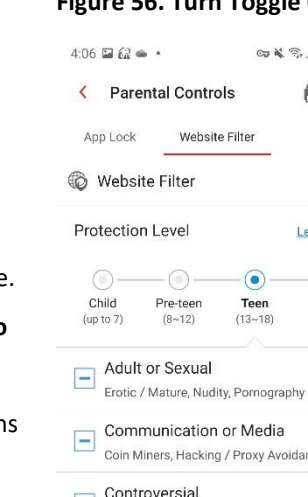

 $4:07 \n\blacksquare \n\Omega \n\spadesuit \n\cdot$ 

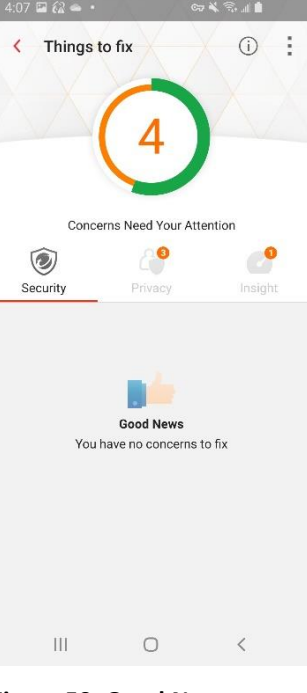

- 69. Tap the **Privacy** tab to see **Set Up** for **Lost Device Protection, Facebook Scan,** and **Twitter Scan.**
- 70. Tap **Set Up** in the **Lost Device Protection** panel. The **Lock** screen appears.
- 71. Enter your Trend Micro Account **Password** to continue, then tap **Unlock**.

- 72. A popup appears for you to **Activate Device Administrator.** This allows you to remotely delete all data from a lost device, take a photo when someone tries to access your locked areas, and prevents Mobile Security from being uninstalled without your permission.
- 73. Tap **I got it.** The **Find My Android** tab opens.
- 74. Permission is required. Tap **Find My Android** to toggle it

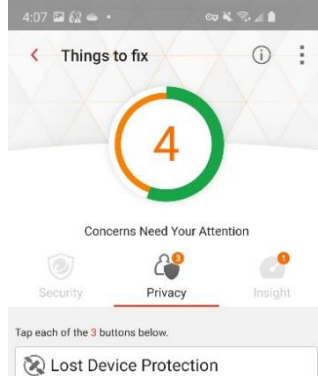

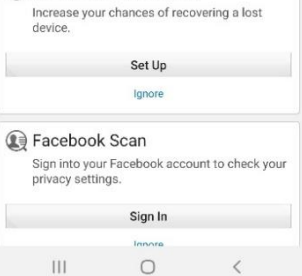

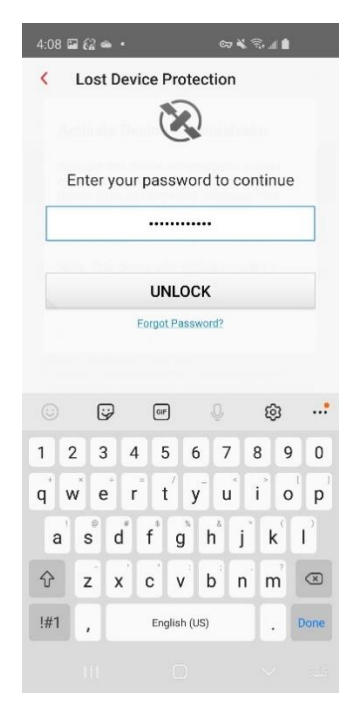

### **Figure 60. Lost Device Protection**

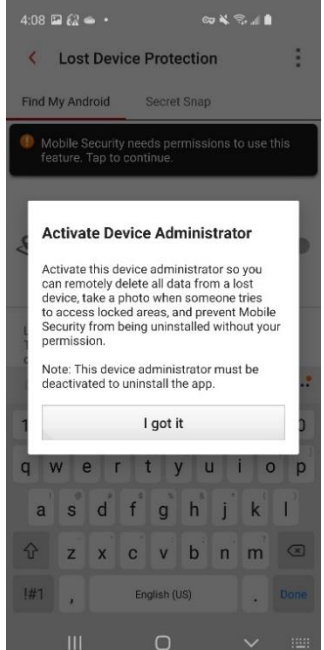

**On**. **Figure 62. Activate Device Administrator**

#### **Figure 61. Unlock**

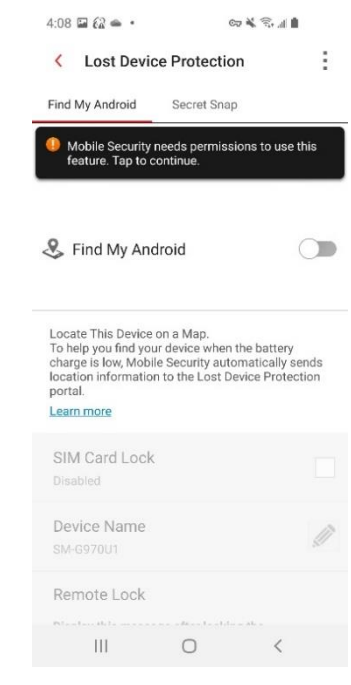

**Figure 63. Find My Android Permission Required**

 $4:08 \square 62 \triangle 4$ 

Á

< Allow permissions

**O** Draw over other apps

Allows Mobile Security to re<br>from a lost device

Apps with usage access

Camera, Location, Phone, and Storage<br>permissions required

itors the pages that are being viewed

**Allow Now** 

 $\circ$ 

Allows screen o Device administrator

4 app permissions

 $\overline{\mathbb{H}}$ 

R

Lost Device Protection needs the following<br>ermissions to activate Find My Android and Secret<br>Snap to find, lock, or delete data from a missing<br>device.

 $\alpha$  &  $\%$  and

otely delete data

 $\overline{\left\langle \right\rangle }$ 

- 75. The **Allow Permissions** screen appears.
- 76. Tap **Allow Now** to proceed.
- 77. The **Activate Device Admin App** screen appears.
- 78. Tap **Activate** to activate **Device Administrator.** You're then presented with a series of screens to allow the various permissions

- 79. Tap **Allow** to allow Mobile Security to make and manage phone calls.
- 80. Tap **Allow** to allow Mobile Security to take pictures and record video.

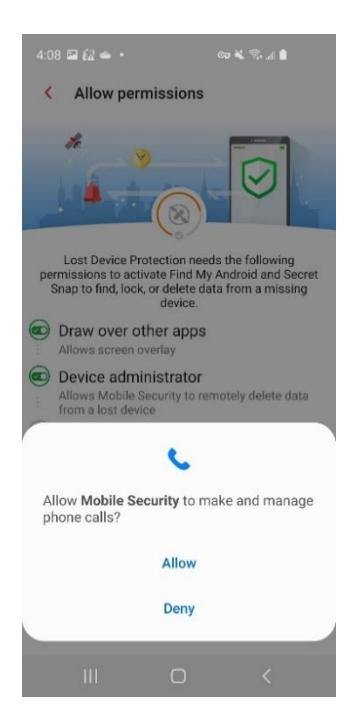

**Figure 66. Allow Phone Calls Figure 67. Allow Pictures and** 

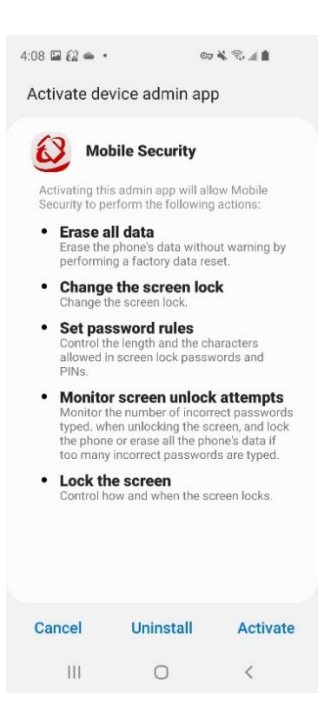

#### **Figure 64. Allow Now Figure 65. Activate Device Admin**

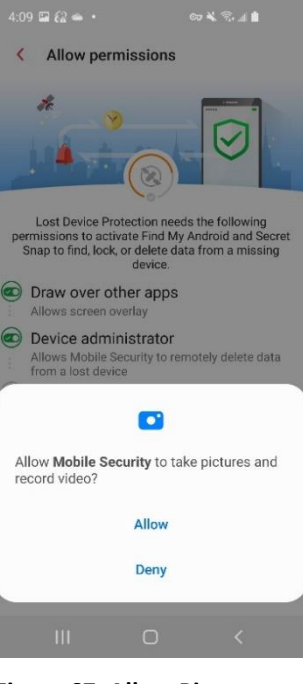

**Videos**

- 81. Tap **Allow** to allow Mobile Security to access photos, media, and files on your device.
- 82. Once complete, the **Permission Allowed** screen appears.

83. Tap the back arrow to return to the **Things to Fix screen.** 84. You may now check your **Facebook** and **Twitter** privacy settings. Otherwise, tap **Insights** to skip to

**Security Scan** 

the end of this section.

86. Tap **Sign Into** 

85. Tap **Sign In** to conduct a **Facebook Scan**.

**Facebook** to sign in.

**Notifications** set up at

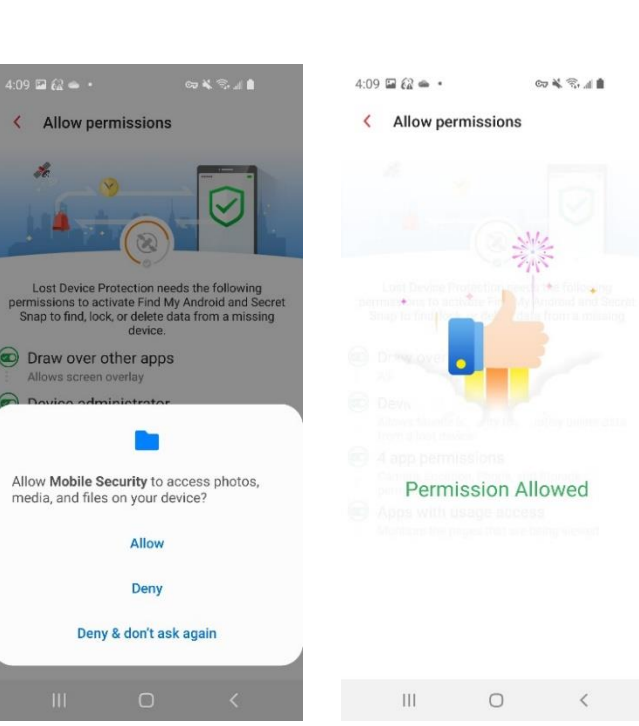

**Figure 68. Allow Photos, Media, and Files**

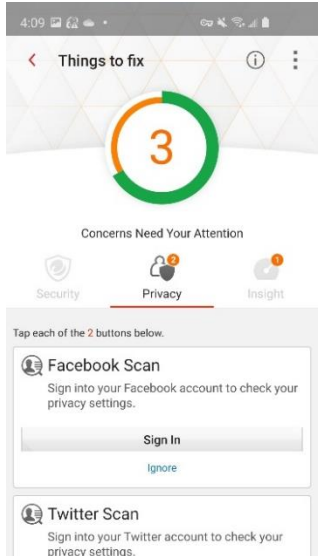

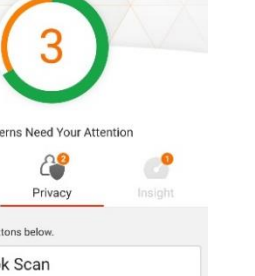

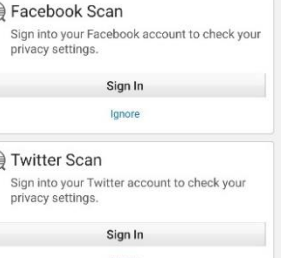

**Figure 70. Facebook and Twitter Scans**

 $\circ$ 

 $\vert\vert\vert$ 

**Figure 69. Permission Allowed**

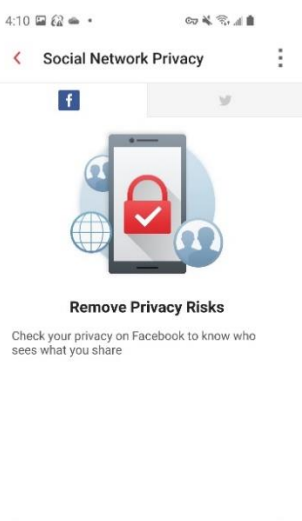

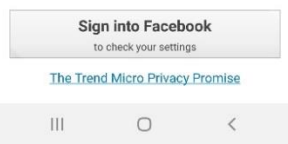

**Figure 71. Sign Into Facebook**

- 87. Enter your mobile number or ema address and password, then **Log In.**
- 88. Mobile Security your **Social Net Privacy** settings **Facebook**.

| 87. Enter your mobile<br>number or email<br>address and<br>password, then tap<br>Log In. | $4:10 \square$ $62 \triangleq -$<br>$\mathbb{C} \mathbb{P} \overset{\text{def}}{=} \mathbb{P} \mathbb{P} \overset{\text{def}}{=} \mathbb{P} \mathbb{P} \overset{\text{def}}{=} \mathbb{P} \mathbb{P} \overset{\text{def}}{=} \mathbb{P} \mathbb{P} \overset{\text{def}}{=} \mathbb{P} \mathbb{P} \overset{\text{def}}{=} \mathbb{P} \mathbb{P} \mathbb{P} \overset{\text{def}}{=} \mathbb{P} \mathbb{P} \mathbb{P} \mathbb{P} \overset{\text{def}}{=} \mathbb{P} \mathbb{P} \mathbb{P} \mathbb{P} \math$<br>< Social Network Privacy<br>$\vert f \vert$<br>Get Facebook for Android and browse faster. | $4:12 \n\mathrel{\boxtimes} \n\Omega \n\cong \n\cdot$<br>◎美元11<br><b>Social Network Privacy</b><br>$\overline{\phantom{0}}$<br>$\vert f \vert$<br>$\sqrt{2}$                                                   |
|------------------------------------------------------------------------------------------|----------------------------------------------------------------------------------------------------|----------------------------------------------------------------------------------------------------|
| 88. Mobile Security scans<br>your Social Network<br>Privacy settings for<br>Facebook.    | facebook<br>Mobile number or email<br>Password<br>Log In<br>or<br><b>Create New Account</b><br>Forgot Password?<br>English (US)<br>Español<br>Français (France)<br>中文(简体)<br>Português (Brasil)<br>Deutsch<br>Italiano<br>$\boxed{+}$<br>Facebook Inc.                                                                                                    | <b>Facebook</b><br>CHECKING                                                                                                    |
|                                                                                          | Ш<br>$\circ$<br>$\,<$<br>Figure 72. Facebook Log In                                                                                                    | $\mathbf{III}$<br>$\circ$<br>$\lt$<br><b>Figure 73. Checking Facebook</b>                                                                                                    |
| 89. In this example, no<br>privacy concerns were<br>found.                               | $4:12 \n  2 62 \n  4 4$<br>$\alpha$ & $\%$ and<br><b>Social Network Privacy</b><br>$\overline{\phantom{0}}$                                                                                                    | $4:13 \n  22 \n  43 \n  44 \n  45 \n  46 \n  47 \n  48 \n  49 \n  40 \n  41 \n  42 \n  43 \n  44 \n  45 \n  46 \n  47 \n  48 \n  49 \n  40 \n  4$<br>69 % 常用<br>Things to fix<br>⋒<br>$\overline{\phantom{0}}$ |
| 90. Tap the back arrow to<br>initiate a Twitter<br>Scan, then tap Sign In.               | $\overline{f}$<br><b>Facebook</b><br>CHECK<br><b>AGAIN</b><br>D.<br>0 Privacy Concerns                                                                                                    | Concerns Need Your Attention<br>o<br>Security<br>Privacy<br>Insight<br>Tap the button below.<br>Twitter Scan<br>Sign into your Twitter account to check your<br>privacy settings.                              |
|                                                                                          | No privacy concerns found.                                                                                                    | Sign In<br>Ignore                                                                                                    |

**Figure 73. No Privacy Concerns Found**

 $\circ$ 

 $\overline{<}$ 

 $\mathbb{H}$ 

**Figure 74. Twitter Scan**

 $\circ$ 

 $\, <$ 

 $\rm HI$ 

- 91. A screen appears; tap  $4:13$   $\boxtimes$   $62$ <br> $\oplus$   $\cdot$  $4:13\ \mathrm{m}$  (2  $\infty$  - $\mathbf{C} \mathbf{y} \in \mathbb{R}^{n \times n}$  $\mathbb{R} \times \mathcal{P} \times \mathbb{C}$ **Sign Into Twitter.** t  $\zeta$ **Social Network Privacy** ÷  $\langle$ **Social Network Privacy** 92. Enter your phone,  $\mathbf{v}$  $\mathbf{v}$ email, or username, then your password and tap **Log In.** Log in to Twitter Phone, email, or username Password **Remove Privacy Risks** Check your privacy on Twitter to know who sees<br>what you share Forgot password? · Sign up for Twitter Sign into Twitter to check your settings The Trend Micro Privacy Promise  $\bar{\mathbb{H}}$  $\overline{\mathbb{H}}$  $\circ$  $\bigcirc$  $\langle$  $\overline{\left\langle \right\rangle }$ **Figure 75. Sign Into Twitter Figure 76. Log In To Twitter** 93. Mobile Security  $4:18$   $\boxdot$   $62$ <br> $\oplus$   $\cdot$  $\mathfrak{S} \times \mathfrak{S} \times \mathfrak{g}$  $\omega \leqslant \mathbb{R}$  and checks your **Social**  < Social Network Privacy ŧ  $\epsilon$ **Social Network Privacy** ł. **Network Privacy**  $\overline{\mathbf{v}}$  $\overline{\mathbf{v}}$ settings for **Twitter**. 94. In this example, no **Twitter** privacy concerns were CHECK found. AGAIN 95. Check the **Social**  vacy Concerns **Network Privacy Twitter** CHECKING section in this guide for more details about editing privacy settings when privacy H concerns are found. No privacy concerns found.
	- **Figure 77. Checking Twitter Figure 78. No Privacy**

 $\circ$ 

 $\rm III$ 

**Concerns Found**

 $\circ$ 

 $\rm III$ 

- 96. Tap the back arrow to return to **Things to Fix.**
- 97. The **Privacy** screen shows **Good News.** You have no privacy concerns to fix.
- 98. Tap the **Insight** tab to address the remaining Things to Fix.
- 99. Tap **Set Up** for **Security Scan Notifications.**

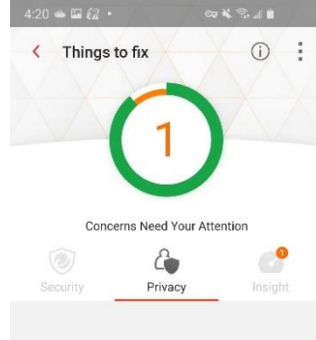

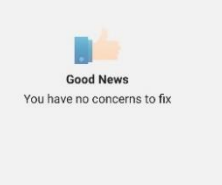

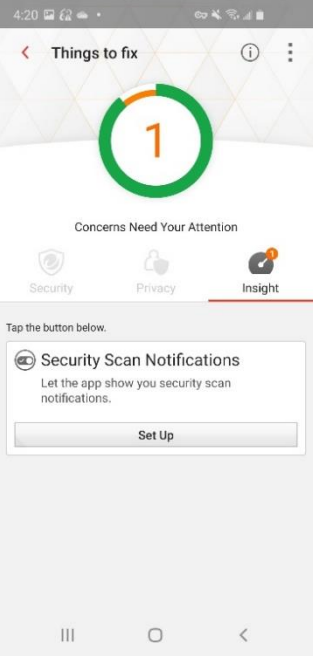

 $\circ$ 

 $\,$   $\,$ 

 $\mathop{\rm III}$ 

- 100.The **Notifications Access** screen appears.
- 101.Tap **Mobile Security** to toggle it **On**. A popup appears, asking you to **Allow Mobile Security to read your notifications.**
- 102.Tap **Allow** to allow the settings. The toggle shows **On**.
- 103.Tap the back arrow to return to the **Things to Fix** screen.

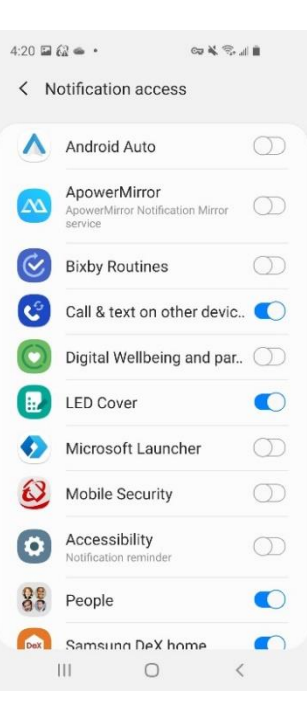

**Figure 81. Notification Access**

**Figure 79. Good News Figure 80. Security Scan Notifications**

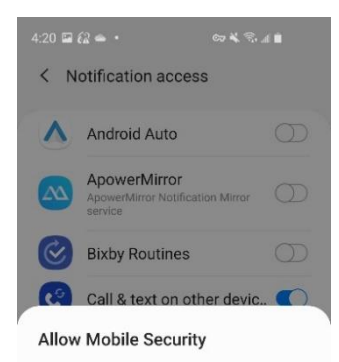

Mobile Security will be able to read all your notifications, including personal information such as contact names and the content of messages you receive. It will also be able to dismiss notifications or activate the buttons they contain.

This also gives the app the ability to turn Do not disturb on or off and change settings related to it.

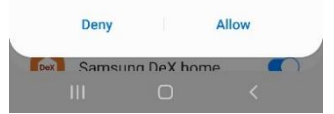

**Figure 82. Allow Mobile Security to Read Notifications**

- 104.The **Insight** tab shows **Good News**. You have no remaining concerns to fix.
- 105.Tap the back arrow to return to the main **Console**.
- 106.The **Scan** button shows you're now completely **Protected**.

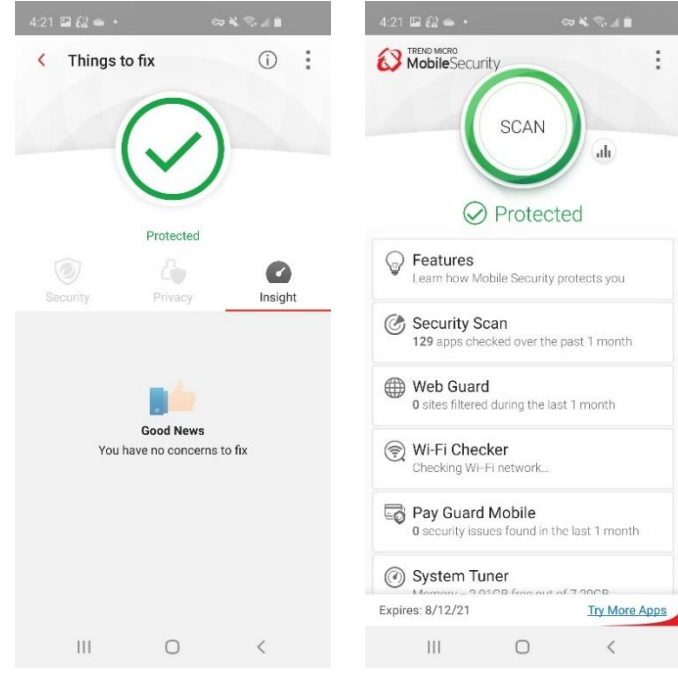

**Figure 83. Good News Figure 84. Protected**

## <span id="page-34-0"></span>**Security Report**

Trend Micro Mobile Security provides a **Security Report**, giving you a **Protection Summary** for the various kinds of protections used during the last 7, 14, or 30 days.

**To view the Security Report:**

1. Tap the **Security Report** icon to the right of the **Scan** wheel. **The Security Report** appears, with the **Protection Summary** at the top, showing activity bars over a given timespan.

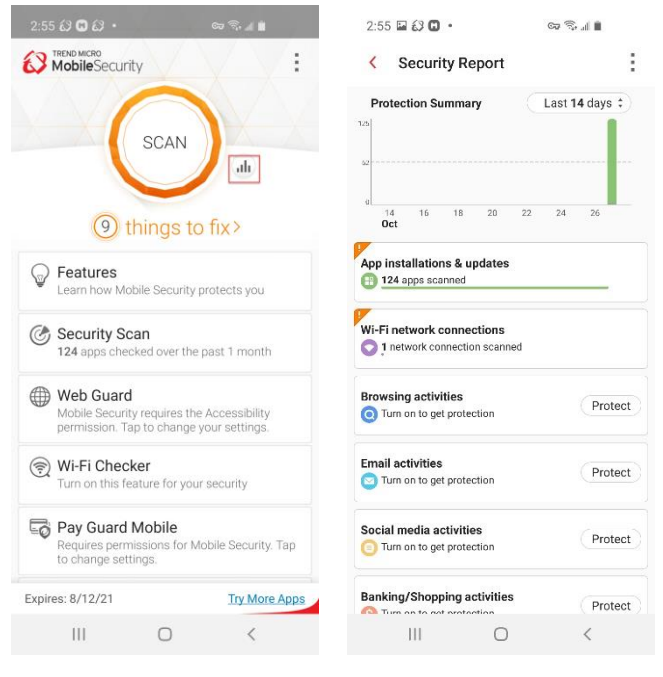

**Figure 85. Security Report Icon**

**Figure 86. Security Report**

- 2. Tap the **Protection Summary** drop-down menu to set the **Security Report** filter for the Last 7, 14, or 30 days.
- 3. Proceed down through the list of panels to view the various categories for which Mobile Security has protected you.
- 4. **Orange Alerts** in the upper left corner of a panel indicate that issues have been discovered or settings need to be applied.
- 5. **Protect** buttons indicate you need to turn on the function.
- 6. For example, tap **App Installations & Updates**, then the popup **Turn on Security Scan to get protection.** A **Security Scan** popup appears.
- 7. Check **Pre-Installation Scan**, then tap **OK**.
- 8. The **Allow Permissions** screen appears, indicating that the **Pre-Installation Scan** needs **Accessibility** and **Draw over other apps** enabled to operate properly

**NOTE**: The previous **Device Scan** section may have already set these permissions. Skip to step 16 if so.

9. Tap **Allow Now.**

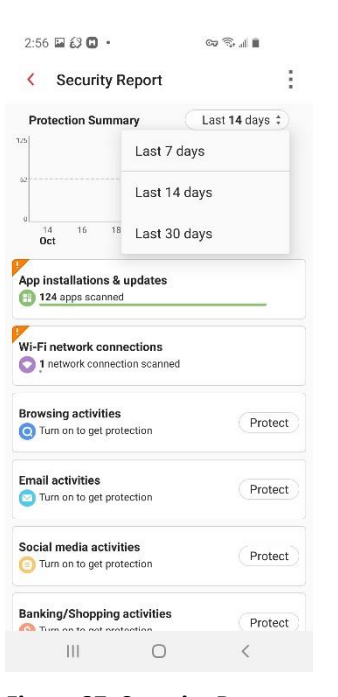

**Figure 87. Security Report Timespan**

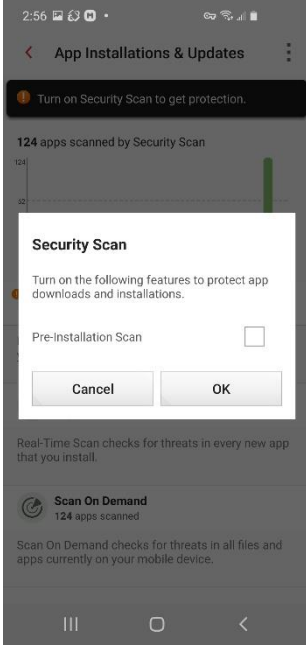

**Figure 89. Turn On Security Scan**

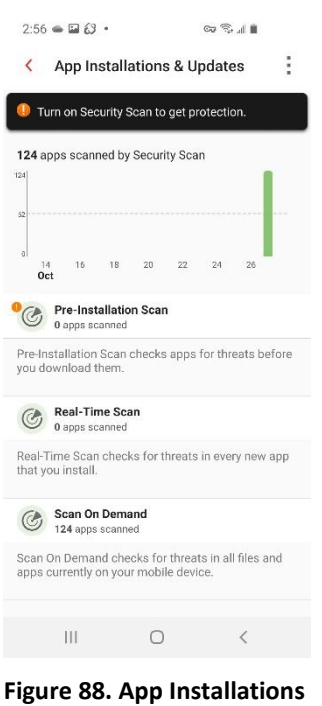

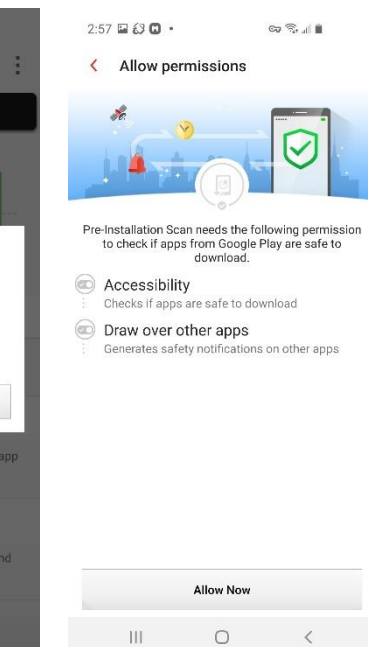

**& Updates**

**Figure 90. Allow Now**
10. When the **Accessibility** screen appears, scroll down and tap **Installed Services**, then **Trend Micro Mobile Security** to toggle it **On**.

11. A screen appears,

stored or shared. 12. Tap the toggle to **On**. A popup appears, indicating that **Trend Micro Mobile** 

**Security** wants

13. Tap **Allow**.

permission to **View and Control Screen** and **View and Perform Actions.**

indicating **Trend Micro Mobile Security** needs **Accessibility** permission for **WebGuard, the Pre-Installation Scan, App Freeze,** and **Pay Guard Mobile.** No information is

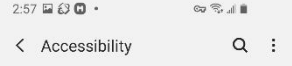

Screen reader Get spoken audio guidance and special controls<br>that help you navigate without needing to see the

Visibility enhancements meet vour

Hearing enhancements Adjust the audio to help your hearing, or use<br>alternatives like text.

Interaction and dexterity is and other Enhance<br>controls

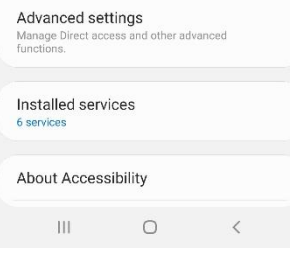

**Figure 91. Installed Services Figure 92. Turn Trend** 

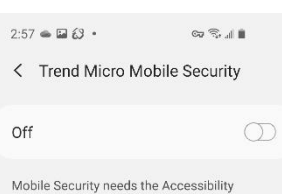

permission for the following features

Web Guard: The Accessibility permission is used to get URL information from the browser and instant messaging apps, check URL reputation and block malicious URLs.

Pre-installation Scan: The Accessibility permission is used to get information about apps from Google Play and scan apps before installation

App Freeze: The Accessibility permission is used to help users Force Stop apps.

Pay Guard Mobile: The Accessibility permission is used to check overlay apps.

Mobile Security does not store or share this information

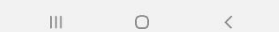

**Figure 93. Toggle Accessibility On**

# $2:57 \times 30$  +  $\alpha \approx 10$ < Installed services Microsoft Launcher Your Phone Companion ApowerMirror Lock Homebound App Mobizen Mirroring Trend Micro Mobile Security

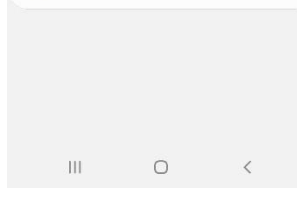

# **Micro Mobile Security On**

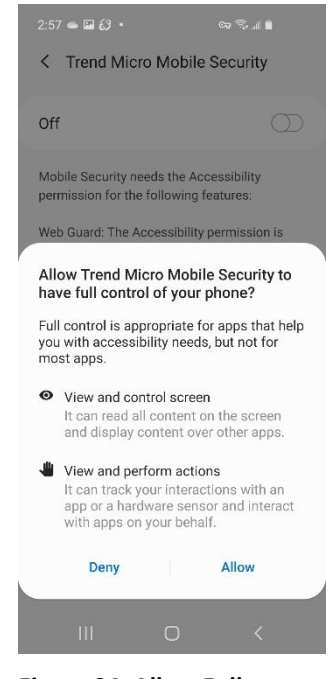

**Figure 94. Allow Full Control**

- 14. The **Appear on Top** permission screen appears.
- 15. Tap **Allow Permission** to toggle it **On**. The **Permission Allowed**  screen appears.
- < Appear on top Mobile Security  $\omega$

This permission allows an app to show things on top of other apps you're using. This may interfere with your use of other apps.

 $\approx$  3.4 m

 $\circlearrowright$ 

 $2.58 \boxtimes 13 \text{ m}$ .

Allow permission

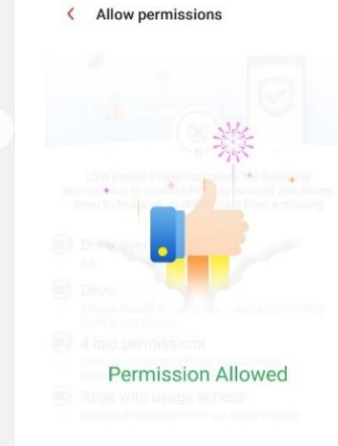

 $4:09 \n **2** 62 \n **4** 4$ 

### 16. Tap the back-arrow back to the **App Installations & Updates** screen, which indicates the types of scans and number of apps **Mobile Security** has scanned for each type (**Pre-installation Scan**, **Real-Time Scan**, and **Scan On Demand**.)

17. Tap the remaining **Security Report** panels for more details on each protection, or to turn on the various functions by tapping **Protect**.

**Figure 95. Toggle Mobile Security On ■●●●□♀** \* ? ≤⊿ 92%■ 2:07 PM

 $\circ$ 

 $\rm III$ 

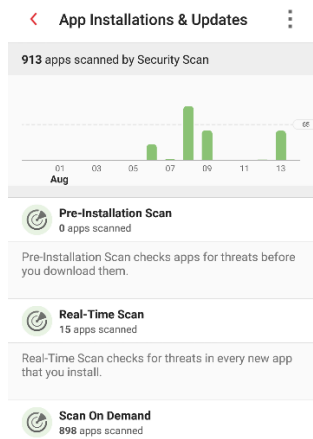

Scan On Demand checks for threats in all files and<br>apps currently on your mobile device.

**Figure 96. App Installations & Updates**

# **Figure 96. Permission**

 $\bigcap$ 

 $\overline{\mathbf{H}}$ 

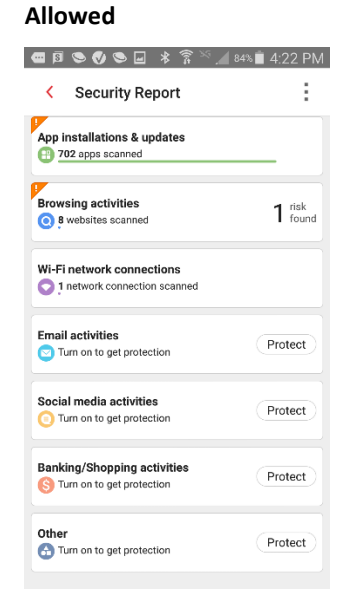

#### **Figure 97. Security Report Panels**

◎美元/11

- 18. **Browsing Activities**, for example, displays the number of websites scanned by **Web Guard** in your browsers or for apps with in-app browsing.
- 19. **Wi-Fi Network Connections** displays the number of Wi-Fi connections scanned by **Wi-Fi Checker.**

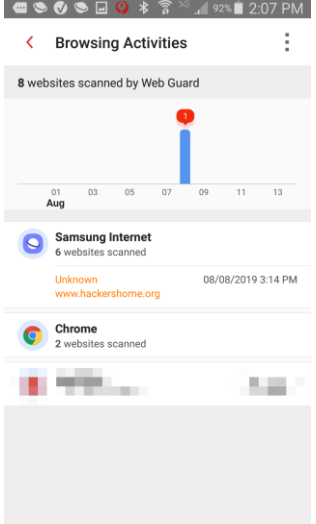

**Figure 98. Browsing** 

### 20. **Email Activities** displays the number of websites scanned by **Web Guard** within Gmail.

21. **Social Media Activities** displays the number of websites scanned by **Web Guard** within your various social media apps.

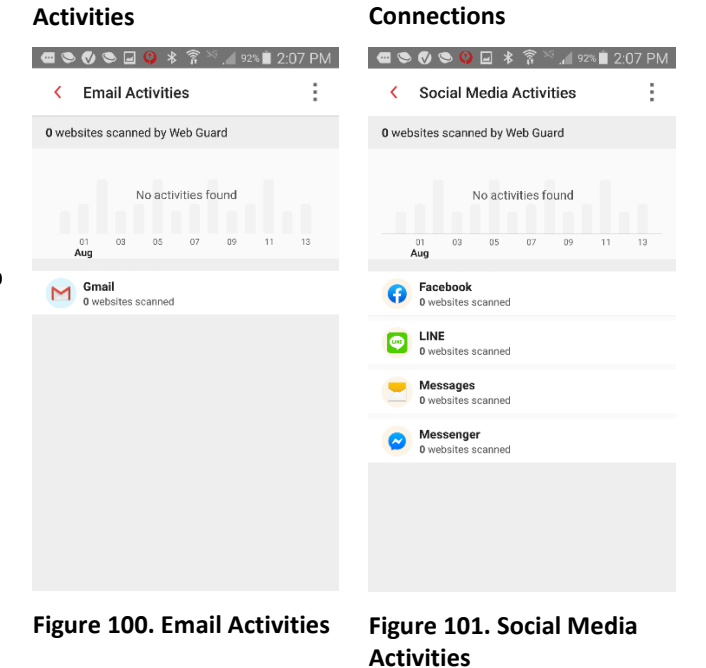

**Figure 99. Wi-Fi Network** 

KO SO SEO **<del>X ? X 192%■ 2:07 PM**</del> < Wi-Fi Network connections

1 connection scanned by Wi-Fi Checker

**ARRIS-2C21**<br>No risks found during the last 1 connections

 $\frac{01}{\text{Aug}}$  $03$  ÷

 $11$ 

- 22. **Banking/Shopping Activities** displays the number of activities protected by **Pay Guard Mobile.**
- 23. **Other** displays the number of websites scanned by **Web Guard** within other applications, such as news aggregators or in the example app, the Samsung Accessory Service.
- 24. Again, tap **Protect** to turn on **Web Guard** protection for the various apps.
- 25. A popup appears for you to **Select Apps** to let **Web Guard** scan and notify you about suspicious links.
- 26. Tap the checkbox for the apps you wish to protect, then tap **OK**. A popup appears to **Allow Connection**: **Mobile Security** is requesting permission to set up a VPN to monitor network traffic.
- 27. Tap **OK** to enable the VPN.

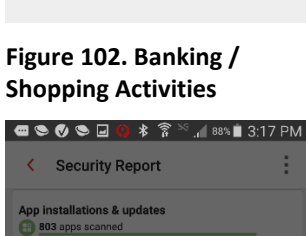

 $\blacksquare \bullet \bullet \bullet \blacksquare \lhd \varnothing \ast \widehat{\mathbb{R}}^{\times} \square$ 92% $\blacksquare$ 2:07 PM

No activities found

 $\sim$ 

 $\overline{11}$ 

÷

 $\langle$  Other

ان<br>Aud  $\Box$  Flipboard

 $\odot$ 

News360

0 websites scanned by Web Guard

← Banking/Shopping Activities

0 activities protected by Pay Guard Mobile

 $\alpha$  $\overline{2}$ 

 $n<sup>3</sup>$ 

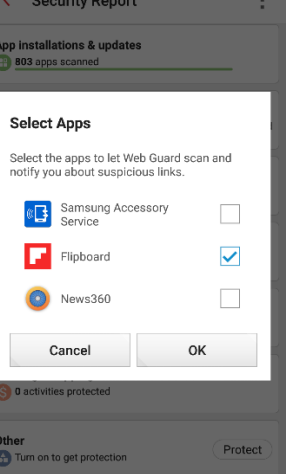

**Figure 104. Selected Apps Figure 105. Allow** 

**Figure 103. Other**

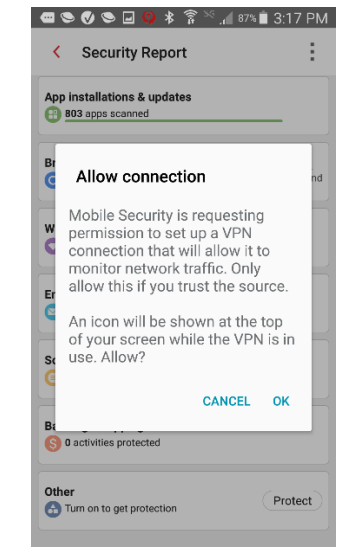

**Connection**

ŧ.

 $\overline{13}$ 

Protect

Protect

Protect

| ◙ ● ◎ ● □ ◎ \* ? <u>☆</u> 192% ■ 2:08 PM

No activities found

 $\overline{a}$  $\sim$ 

--<br>tes scanned Samsung Accessory Service 28. Once you use the apps, **Other** displays the number of websites scanned and the date they were scanned.

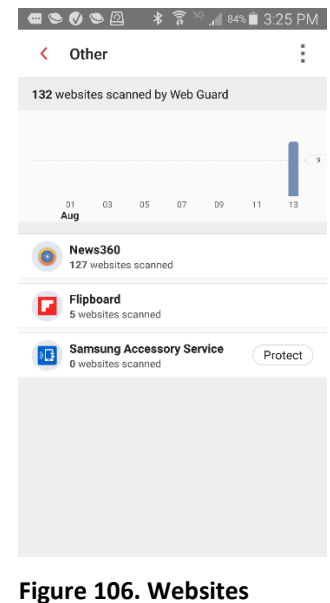

**Scanned**

# **Security Scan**

#### **To use the Security Scan:**

- 1. Tap the **Security Scan** panel in the **Console**. The **Security Scan** settings screen appears, with the **Settings** tab active by default.
- 2. Tap **Scan Now** to conduct a security scan. The **Security Scan** performs a combination security, vulnerability, and privacy scan and returns the result.
- 3. In the example shown, "Citibank" has been detected as a fake banking app, present on the device before **Mobile Security** was installed.

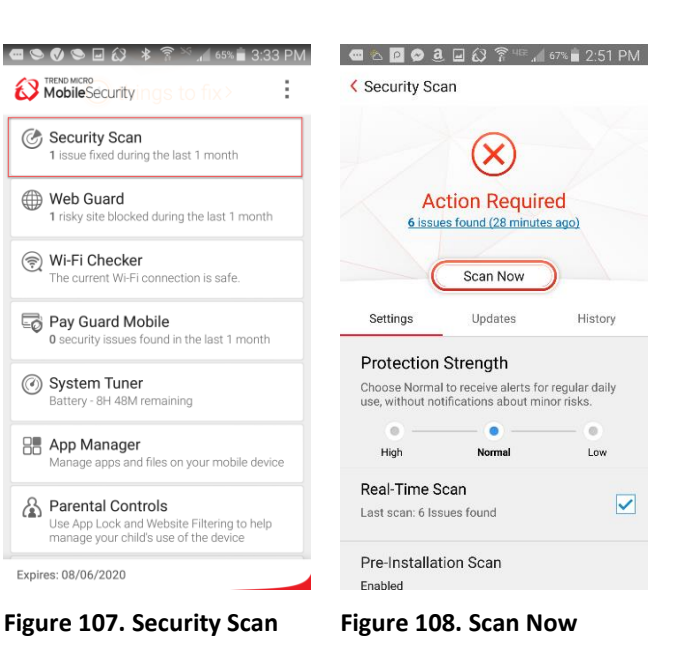

- 4. Tap **Uninstall** to uninstall the fake app. A **Details** screen defines the security threats.
- 5. Tap **Uninstall** again. A popup will ask if you want to uninstall the app; tap **Uninstall** once more to uninstall it.
- 6. Tap the panel for **Apps Removal Recommended** to show the list of apps recommended for removal.
- 7. In the **Removal Recommended** list (not shown), check apps to **Remove** or **Trust.**
- 8. Back in the **Security Scan > Settings** screen, view the **Settings** options to configure them.

**Protection Strength.** Choose the level for alerts:

**-Low.** Receive alerts only for apps confirmed as fraudulent or dangerous.

**-Normal.** Receive alerts for regular daily use, without notifications about minor risks.

**-High.** Receive alerts for apps that show any signs of fraud or danger.

**Real-Time Scan.** Option is checked by default and provides a real-time scan of all downloaded apps.

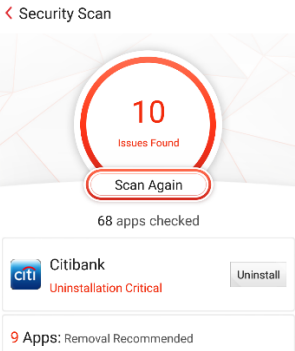

 $\frac{1}{2}$ 

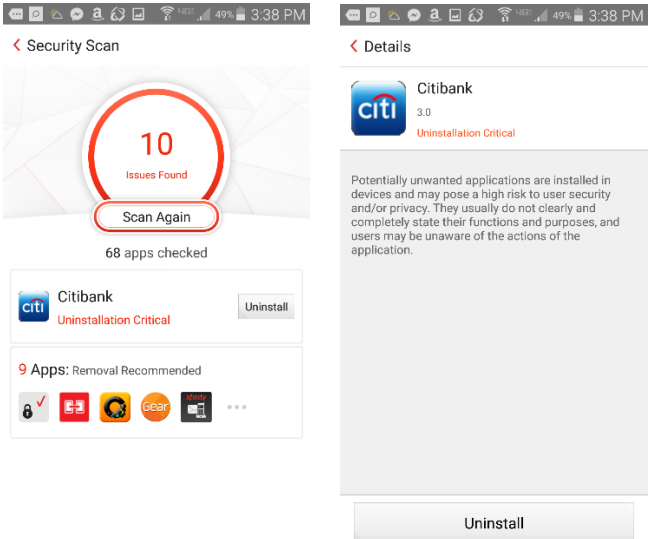

**Figure 110. Fake App** 

**Details**

### **Figure 109. Security Scan Results**

 $6'$  H  $\bigcirc$  Gear  $\blacksquare$ 

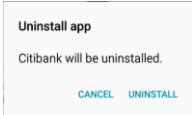

### **Figure 111. Uninstall App**

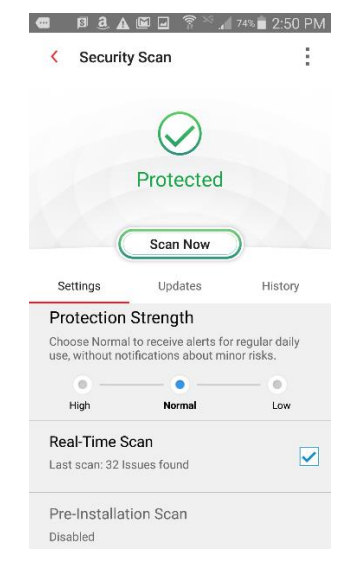

#### **Figure 112. Security Scan Settings (1)**

#### **Pre-Installation Scan.**

Disabled by default. Blocks malware from Google Play *before* it's installed.

**Scan Memory Card.** This option, unchecked by default, checks the memory card for security threats.

**Scan Option.**

**-Scan all files** or

**-Scan only apps** (default)

- 9. **Trusted Apps.** Tap **Trusted Apps > App.**
- 10. Then tap **Remove from the Trusted List** to remove an app from the list.

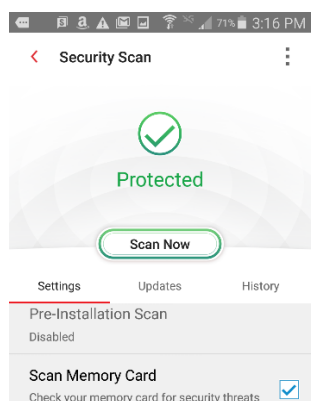

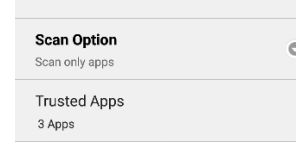

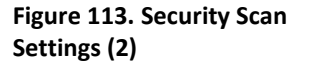

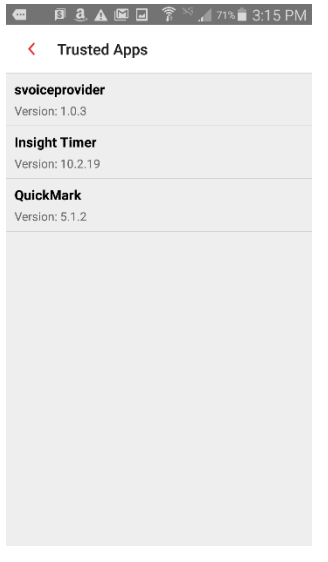

#### **Figure 114. Trusted Apps**

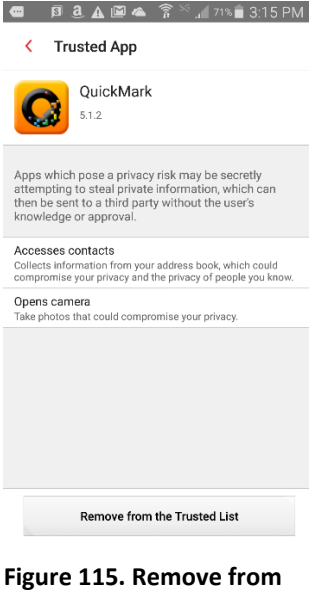

**the Trusted List**

÷

#### **To enable and use the Pre-installation Scan:**

**NOTE:** If you've already allowed **Accessibility** permission **for Pre-Installation Scan**, skip to step 10 below.

- 1. Tap the **Pre-installation Scan** panel in the **Security Scan > Settings** screen. The **Pre-installation Scan** toggle screen appears.
- 2. Note that the **Pre-Installation Scan** requires the **Accessibility** permission for **Mobile Security** to be turned on.
- 3. Tap the **Pre-installation Scan** toggle from **Off** to **On**. The **Allow permissions** screen for turning on **Accessibility** appears.
- 4. Tap **Allow Now**. The **Accessibility** screen appears.
- 5. Scroll down the screen and tap the panel for **Trend Micro Mobile Security.** The screen to enable Mobile Security **Accessibility** screen appears.

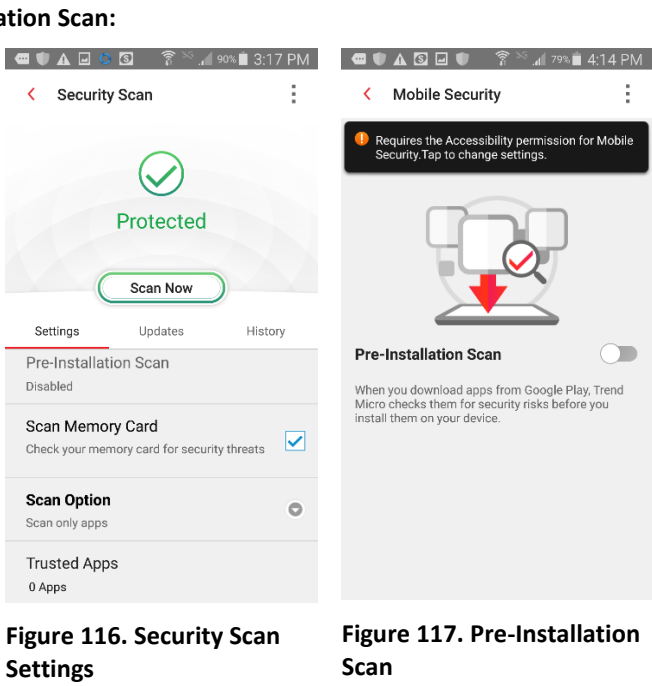

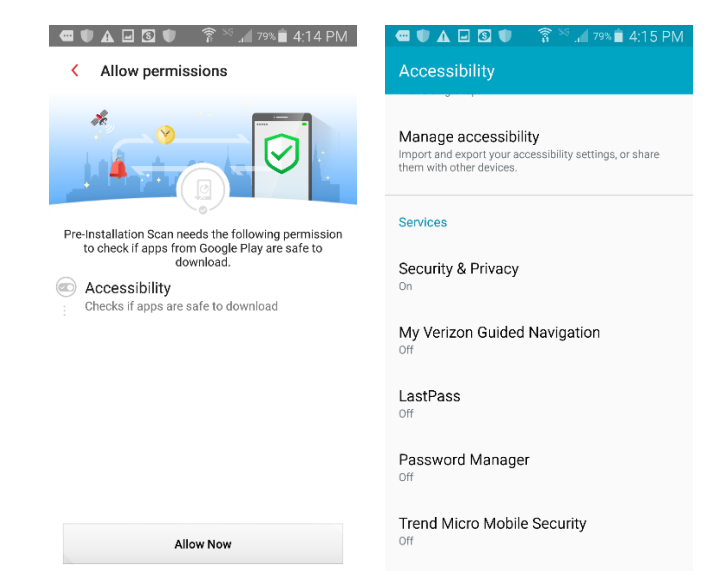

**Figure 118. Allow Permissions > Accessibility**

**Figure 119. Accessibility**

- 6. As noted previously, **Accessibility** permission is needed for **Web Guard**, **Pre-installation Scan, App Freeze**, and **Pay Guard Mobile.**
- 7. Tap the toggle from **Off** to **On**. A dialog appears, describing the permissions needed for Trend Micro Mobile Security.
	- **- Monitor your actions**
	- **- Retrieve window content.**
- 8. Tap **OK.**

#### 9. The **Permission Allowed** screen appears. The **Pre-Installation Scan** is now active. Apps downloaded from Google Play will now be automatically scanned for safety *before* they're installed.

- 10. Test the **Pre-Installation Scan** by downloading an Antivirus Test app from Google Play.
- 11. Enter "antivirus test" into the Google Play Search field.
- 12. When the search results appear, pick an antivirus test for download.

#### **■●●●□♀ \* ? ※ 』**93%■ 2:06 PM Trend Micro Mobile Secu... OF

Mobile Security needs the Accessibility permission for the following features

Web Guard: The Accessibility permission is used to get URL information from the<br>browser and instant messaging apps, check URL reputation and block malicious URLs.

Pre-installation Scan: The Accessibility permission is used to get information about<br>apps from Google Play and scan apps before installation.

App Freeze: The Accessibility permission is used to help users Force Stop apps.

Pay Guard Mobile: The Accessibility permission is used to check overlay apps.

Mobile Security does not store or share this information.

# ← Trend Micro Mobile Secu... O

Mobile Security needs the Accessibility<br>permission for the following features:

Use Trend Micro Mobile Security?

Si us bi U Pi pi aj bi A us

 $\frac{N}{r}$ 

Trend Micro Mobile Security<br>wants permission to:

• Monitor your actions Allows TalKback

• Retrieve window content inspect the content of<br>you're interacting with.

CANCEL OK

#### **Figure 120. Mobile Security Accessibility**

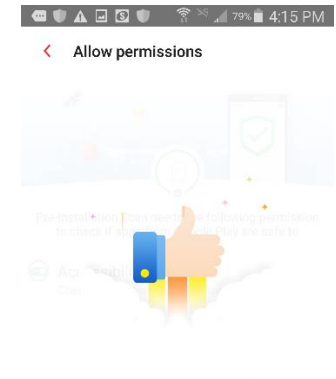

**Permission Allowed** 

**Figure 122. Permission Allowed**

#### **Figure 121. Use Trend Micro Mobile Security?**

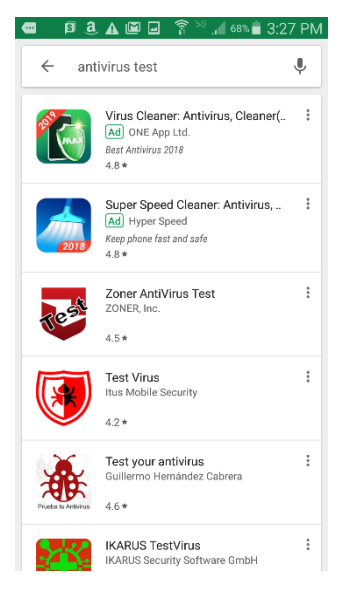

**Figure 123. Antivirus Test**

- 14. Mobile Security's **Pre-Installation Scan** scans the app and presents a popup saying **Test your antivirus is dangerous.**
- 15. Do not install the app, as it presents dangers to your device.
- 16. Use the back-arrow on your device to back out of the Install screen.

![](_page_45_Picture_5.jpeg)

![](_page_45_Picture_6.jpeg)

**Figure 124. "Test Your Antivirus" is Dangerous**

#### **Updates and History:**

- 1. Tap the **Update** tab in the **Security Scan** screen. The **Update** options appear.
- 2. Tap the **Update** button to manually update the pattern file. **Mobile Security** updates. If **Automatic Scan** is checked, a scan is conducted after an update.
- 3. Variously check **Auto Update, Auto Updates require Wi-Fi.**
- 4. Tap **Auto Update Schedule.**

![](_page_45_Picture_196.jpeg)

**Figure 125. Security Scan > Update**

**Figure 126. Security Scan > Post-Update Scan**

- 5. A popup appears, letting you choose the **Update Interval**: **Daily, Weekly,**  or **Monthly**.
- 6. Tap the **History** tab, then the **Security Scan** or **Updates** panels to obtain a history of threats found or updates conducted.

![](_page_46_Picture_3.jpeg)

7. Select individual items in either the **Security Scan**  or **Updates** History, then tap the **Trashcan > Delete** to delete them.

## **Figure 127. Update Interval**

**■ B 3 A 国 D <sup></sup> <sup>?</sup>** 4 66% 3:39 PM

**Figure 128. Security Scan > History**

侖  $\checkmark$ 2 selected 2:43 PM Delete Manual Scan: /storage/e wandal Scan, 7 storageze<br>
SmsContactsBackup/ap<br>
Privacy\_5.0.24.apk Cancel 2:43 PM Manual Scan: /storage/extSdCard/Android/data/<br>com.idea.backup.smscontacts/files/<br>SmsContactsBackup/apks/My<br>Account\_1.26.0.35.apk 2:43 PM Manual Scan: /storage/extSdCard/Android/data/<br>com.idea.backup.smscontacts/files/<br>SmsContactsBackup/apks/World Clock\_1.7.4.apk 2:43 PM Manual Scan: /storage/extSdCard/Android/data/<br>com.idea.backup.smscontacts/files/<br>SmsContactsBackup/apks/VZ<br>Navigator\_10.7.6.164.apk 2:43 PM Manual Scan: /storage/extSdCard/Android/data/ com.idea.backup.smscontacts/files/<br>SmsContactsBackup.smscontacts/files/<br>SmsContactsBackup/apks/Token\_2.2.4.apk 2:43 PM Manual Scan: /storage/extSdCard/Android/data/<br>com.idea.backup.smscontacts/files/<br>SmsContactsBackup/apks/svoiceprovider\_1.0.3.apk

**Figure 129. Delete History Items**

## **Web Guard**

Mobile Security's **Web Guard** protects from explicit or unwanted websites when using a browser app, apps that offer in-app browsing, and instant messengers. For some apps, **Web Guard** turns on **a local VPN** that won't slow down bandwidth performance. To use **Web Guard**, you'll first enable the **Accessibility** option for Mobile Security in your phone settings. In this example, **Accessibility** is already turned on.

**To use Web Guard:**

- 1. Tap **Web Guard** in the Mobile Security Console. The **Web Guard** screen appears, with the dial showing **Protection On** in this example.
- 2. Tap **Protection Level** to set the level of protection you want:

**-Low**. Blocks only sites confirmed as fraudulent or dangerous.

**-Normal**. Provides balanced protection without blocking minor risks.

**-High**. Blocks sites showing any signs of fraud or malicious software. **Figure 130. Web Guard Figure 131. Web Guard Dial**

- 3. **Supported Apps**. Check the apps that should notify you of suspicious links.
- 4. **VPN Supported Apps.** Tap the toggle to turn on **VPN Support Apps.** A popup appears for you to **Allow Connection**.
- 5. Tap **OK** to turn on **VPN Supported Apps.**

![](_page_47_Picture_355.jpeg)

![](_page_47_Picture_14.jpeg)

**Figure 132. Supported Apps Figure 133. Allow** 

![](_page_47_Picture_16.jpeg)

 $\circledcirc$  :

 $\blacktriangledown$ 

 $\blacktriangledown$ 

 $\overline{\mathbf{z}}$ 

 $\overline{\mathsf{v}}$ 

 $\overline{\smile}$ 

 $\circled{?}$ ÷

Protection On

**Normal** - Provides balanced protection without<br>blocking minor risks

Exceptions & History

Exceptions & History

Web Guard

Ċ

Protection

Protection Level

SUPPORTED APPS (1) M Gmail

Facebook

Moreonant

**@ ◇ A @ ⑧** \* ?

Web Guard

Messenger

use. Allow?

News360

Allow connection Mobile Security is requesting

permission to set up a VPN connection that will allow it to

monitor network traffic. Only allow this if you trust the source.

**CE** Samsung Accessory Service

An icon will be shown at the top<br>of your screen while the VPN is in

CANCEL **OK** 

¢

Protection

- 6. Check the **VPN Supported Apps** which should notify you of suspicious links.
- 7. When you're done using these apps, you can turn off the local VPN that's monitoring the network traffic of these apps from the Android pulldown notification menu.
- 8. Tap **VPN is activated by Mobile Security.**

![](_page_48_Figure_4.jpeg)

![](_page_48_Picture_5.jpeg)

**Figure 134. VPN Supported Apps**

- 9. A popup appears, showing the VPN is active for **Web Guard**.
- 10. Tap **Disconnect** to disconnect from the VPN, **Cancel** to cancel the dialog, or **Configure** to return to the **Web Guard Configuration** menu.

![](_page_48_Picture_9.jpeg)

**Figure 136. Disconnect, Cancel, Configure**

**Figure 135. VPN is Activated by Mobile Security**

- 11. Note that when the local VPN is **On** the icon at the pointer is darkened in the **Web Guard Protection** wheel.
- 12. Select **Exceptions & History** to view these additional options.
- 13. Tap **Blocked List** or **Approved List** to remove or add websites to either list.
- 14. When adding sites, an **Add** popup appears for you to enter the **Name** and **Website** URL, then tap **Save**. **Figure 137. Web Guard >**
- 15. When removing sites, tap the **Blocked** or **Approved List** panel, then select the site you wish to remove in the list, then tap the **Trashcan > Delete.** If you tap the **Trashcan** without selecting any sites, you can **Delete All** sites at once.
- 16. If you browse to a site in the **Blocked List**, you'll be presented with a **Suspicious Page** message to close the page.

![](_page_49_Picture_241.jpeg)

# **Blocked / Approved List**

![](_page_49_Picture_9.jpeg)

**Figure 139. Delete Dialog Figure 140. Suspicious Page**

 $+$  Add Hackers Home w.hacke Add Name Website http(s):// Save Cancel

●●●●□ \*??※』70%■4:26 PM

< Blocked List

#### **Figure 138. Add Dialog**

![](_page_49_Picture_242.jpeg)

Ħ

- 17. Tap **History** to view the history of the threatening sites **Web Guard** has protected you from.
- 18. Tap an item(s) from the list, then tap the **Trashcan** to delete the item(s) in the **Web Guard History.**

![](_page_50_Picture_72.jpeg)

**Figure 141. Web Guard History**

# **Wi-Fi Checker**

**Wi-Fi Checker** checks Wi-Fi connections and hotspots for security risks, including any evidence of suspicious interference and for Wi-Fi routers unprotected by passwords.

#### **To use Wi-Fi Checker:**

- 1. Tap **Wi-Fi Checker** in the **Mobile Security Console.** The **Wi-Fi Checker** screen appears.
- 2. Use the toggle to turn **Wi-Fi Checker On** or **Off**.
- 3. When **Wi-Fi Checker** is **On**, it scans the Wi-Fi network for security risks. In this example risks have been found on **xfinitywifi** network.
- 4. Tap **See Scan Results**
- 5. **Wi-Fi Scan Results** screen appears, showing here you're connected to the **xfinitywifi** network with **Risks Found.**

**>**No suspicious interference found.

>This Wi-Fi network does not require a password. Data sent using this Wi-Fi network is vulnerable to attack.

6. You can **Switch to another Wi-Fi**, or **Use 3G/4G** instead.

![](_page_51_Figure_12.jpeg)

**App Manager**<br>Manage apps and files on your mobile device

Parental Controls Parental Controls<br>Use App Lock and Website Filtering to help<br>manage your child's use of the device

Social Network Privacy You must sign into your soc<br>check for privacy concerns. network to

Lost Device Protection on this fe

Expires: 08/06/2020

![](_page_51_Picture_17.jpeg)

![](_page_51_Picture_18.jpeg)

![](_page_51_Picture_20.jpeg)

# **Found on xfinitywifi**

![](_page_51_Picture_22.jpeg)

**Figure 144. Risks Found Figure 145. Trust This Wi-Fi?**

- 7. You can tap the link **Trust this Wi-Fi** despite the risks.
- 8. Tap **the Trust Wi-Fi** button to add it to the **Approved List.**
- 9. Back in the **Wi-Fi Checker** screen, simply tap **Approved List** to open it and to delete any Wi-Fi connections you have added.
- 10. Check the Wi-Fi connection in question and tap **Delete**.
- 11. A dialog appears, asking **Remove Wi-Fi?**
- 12. Tap **Remove** to remove the Wi-Fi connection from the **Approved List.**

![](_page_52_Picture_7.jpeg)

Cancel

**Approved List** 

Remove Wi-Fi?

00:0d:67:1e:17:36

**Figure 146. Wi-Fi Checker > Approved List**

**Figure 147. Remove Wi-Fi?**

If this Wi-Fi network is unsecured, you will<br>receive notifications when this device<br>connects to it.

Remove

# **Pay Guard Mobile**

**Pay Guard Mobile** protects you when you're banking or buying in your favorite financial or shopping apps, as well as others you use to purchase goods. It scans the apps before you use them to ensure they're not fake or infected by malware, which could lead to data theft.

**To use Pay Guard Mobile:**

- 1. Tap **Pay Guard Mobile** to open the function. It scans your devices for financial and shopping apps and detects if they contain risks. **Finance** and **Shopping** apps are loaded into **Pay Guard Mobile** automatically.
- 2. A popup appears the first time, so you can add a shortcut to your home screen.
- 3. To bank or buy, just tap the **Finance** or **Shopping** app you wish to use in the **Pay Guard Mobile** screen. The app is scanned for risks, then displayed for use if it's safe.
- 4. You can now sign into your account using the app, knowing it's not fake or infected.

![](_page_53_Picture_252.jpeg)

#### Just tap it to add it. **Figure 148. Pay Guard Mobile**

Expires: 08/06/2020

![](_page_53_Picture_10.jpeg)

![](_page_53_Picture_11.jpeg)

#### **Figure 149. Pay Guard Mobile > Apps**

![](_page_53_Picture_13.jpeg)

**Figure 150. Checking for Risks**

**Figure 151. Amazon Sign In**

- 5. Tap the red **Add** icon in the lower-right of the screen to add other transaction apps for protection by **Pay Guard Mobile.**
- 6. Your device is scanned and a list of apps is presented to be added.
- 7. Tap the checkboxes to check the apps you wish to add, then click the **Plus (+)** icon in the upperright, and tap **Add**.
- 8. The apps are added to the **Others** section, and are protected by **Pay Guard Mobile** in the same way as your **Finance** and **Shopping** apps.
- 9. Tap **Edit** in any section to display apps you wish to remove from **Pay Guard Mobile**, then tap the checkbox next to the app(s) and the **Trashcan** to remove them.

![](_page_54_Picture_6.jpeg)

■ ● ● ● 国 → 拿 <sup>※</sup> / 93%■ 4:27 PM

![](_page_54_Picture_8.jpeg)

![](_page_54_Picture_10.jpeg)

#### **Figure 152. Add Apps Figure 153. Add Appstore**

ł. ← Pay Guard Mobile No risks found >

![](_page_54_Picture_13.jpeg)

**Figure 154. Others Added Figure 155. Select and Delete**

# **System Tuner**

Mobile Security's **System Tuner** lets you optimize the battery and memory settings on your device, as well as to clean up your clipboard data, web browser and Google Play search histories. Battery optimization tools include **Just-a-Phone Mode**, to manually or automatically turn off many settings to save battery power when it's especially low; and the **Smart Power Saver**, to automatically change Wi-Fi, 3G/4G, and Bluetooth connections upon idle to also save power. You need to set **Permissions** before you can use all of the **System Tuner** features.

**To use System Tuner:**

- 1. Tap **System Tuner** in the **Mobile Security Console.** The **System Tuner** screen appears.
- 2. Tap **Add a shortcut to homescreen** to add a shortcut for future quick optimization of your phone, saving memory and battery.
- 3. The popup banner at the top tells you that Mobile Security needs more permissions before you can use all of the **System Tuner** features.

**NOTE:** If you've already given **Accessibility** permissions, skip to **Step 10.**

4. Tap the popup. The **Allow Permissions** screen appears.

![](_page_55_Figure_9.jpeg)

**Figure 156. System Tuner Figure 157. System Tuner** 

### Mobile Security needs permissions before you<br>can use all of the System Tuner features. Tap to change settings.  $2.4<sub>GB</sub>$ Total: 2.7 GB é 0 Apps In Use  $41^{\circ}$ C Optimize Add shortcut to homescreen Just-a-Phone Mode  $\subset$ Auto Just-a-Phone Smart Power Saver  $\bigcirc$

**System Tuner** 

# **Features**

t

- 5. Tap **Allow Now**. The **Accessibility** screen appears.
- 6. Scroll down and tap **Trend Micro Mobile Security** to allow permissions.

![](_page_56_Picture_238.jpeg)

 $\begin{array}{ccccccccccccccccc}\n\multicolumn{4}{c|}{\n\multicolumn{4}{c|}{\n\multicolumn{4}{c|}{\n\multicolumn{4}{c|}{\n\multicolumn{4}{c|}{\n\multicolumn{4}{c|}{\n\multicolumn{4}{c|}{\n\multicolumn{4}{c|}{\n\multicolumn{4}{c|}{\n\multicolumn{4}{c|}{\n\multicolumn{4}{c|}{\n\multicolumn{4}{c|}{\n\multicolumn{4}{c|}{\n\multicolumn{4}{c|}{\n\multicolumn{4}{c|}{\n\multicolumn{4}{c|}{\n\multicolumn{4}{c|}{\n\multicolumn$ 

7. Tap the toggle turn the **Accessibility** permission from **Off** to **On**. A popup appears to turn

8. Tap **OK** to Use Trend Micro Mobile Security.

it on.

#### ●●●●□@\*?<sup>※</sup>.▲95%∎1:29 PM ← Trend Micro Mobile Secu... O

**Allow Now** 

Mobile Security needs the Accessibility permission for the following features:

Web Guard: The Accessibility permission is<br>used to get URL information from the<br>browser and instant messaging apps, check URL reputation and block malicious URLs.

Pre-installation Scan: The Accessibility Pre-installation Scan: The Accessibility<br>permission is used to get information about<br>apps from Google Play and scan apps before installation.

App Freeze: The Accessibility permission is<br>used to help users Force Stop apps.

Pay Guard Mobile: The Accessibility permission is used to check overlay apps.

Mobile Security does not store or share this information.

**Figure 160. Accessibility Toggle**

# Services My Verizon Guided Navigation Digital Secure LastPass ApowerMirror Trend Micro Mobile Security SHAREit Password Manager **Figure 158. Allow Permissions Figure 159. Accessibility > Trend Micro Mobile Security ▥◓◐◓▣***Ⴍ*≉?</sup><sub>´</sub>\_95%∎1:29 PM Trend Micro Mobile Secu... OF Mobile Security needs the Accessibility<br>permission for the following features: W **Use Trend Micro Mobile** us<br>Ul

●●●●□@\*?<sup>※</sup>∡95%∎1:28 PM

Accessibility

Security? Trend Micro Mobile Security wants permission to:

 $P<sub>1</sub>$ 

p<br>al<br>bl

 $A$ <sub>u</sub>

 $P_i$ pe

• Monitor your actions ck to know when you vs Tal are using an app.

• Retrieve window content Inspect the content of<br>you're interacting with.

CANCEL OK M<br>information.

**Figure 161. Use Trend Micro Mobile Security?**

- 9. A **Permissions Allowed** screen appears, showing you've given Mobile Security the permissions it needs.
- 10. Now, to optimize your system, do one of two things:

Tap **Optimize** for a quick optimization.

Tap **Apps in Use** link in the Optimize wheel, check those apps you wish to keep running, then tap **Optimize**.

11. Mobile Security optimizes your system.

![](_page_57_Figure_6.jpeg)

**Permission Allowed** 

< Allow permissions

![](_page_57_Picture_7.jpeg)

![](_page_57_Picture_8.jpeg)

Optimizing... com.fusionone.android.sync.service<br>Sync Service

Cancel

Optimize

QuickMark

Amazon

Amazon Alexa

49.0MB

60.0MB  $\boxed{\checkmark}$ 

**Figure 164. Apps in Use Figure 165. Optimizing**

Memory  $2.4GB$ Total: 2.7GB  $\bigcirc$ <sub>60°C</sub> ø Apps In Use 29% Optimize Add shortcut to homescreen Just-a-Phone Mode  $\bigcirc$ Auto Just-a-Phone Smart Power Saver  $\bigcirc$ 

**■ ※ 2 A 回 3 3 ? ?** "■ 1 29% 2 1:41 PM

く System Tuner

### **Figure 163. System Tuner > Optimize | Apps in Use**

- 12. When it's done, you're presented with a **Device Optimized** screen that calculates the extra memory and battery time saved.
- 13. To further optimize your system by doing a **Force Stop** on selected apps, tap **Open App Freeze.** The **App Freeze**  screen opens.
- 14. Check apps you want to freeze, then tap **Stop Apps**.
- 15. Selected apps will be force stopped, optimizing memory and battery. Reopen the app to restart all of its functions at any time.
- 16. Note that you cannot multi-task while this operation is in progress; i.e., when Mobile Security is freezing a number of apps. Tap **Cancel** to back out, if so desired.
- 17. When the **App Freeze** is complete, tap **Close** to close the screen.

![](_page_58_Picture_7.jpeg)

**●●●●□●** \*?ヾ,(93%■2:03 PM

**Device Optimized** 

Want more memory? Tap below to open App Freeze, which can<br>Force Stop selected apps, and clear memory. Open App Freeze

274.5 MB

19 min

< Optimization

Extra memory:

Extra battery time:

Stopping apps... 0.0 % com.asurion.android.verizon.vms<br>Digital Secure

![](_page_58_Picture_9.jpeg)

**Figure 168. Stopping Apps Figure 169. App Freeze** 

Cancel

**Complete**

#### Selected apps will be Force Stopped, which will<br>increase free memory, but will prevent notifications<br>and background tasks.<br>Reopen the app to restart all of its functions at any<br>Reopen the app to restart all of its function Amazon app suite  $15.0MB$ 78.5MB OneDrive Digital Secure 20.1MB  $\sqrt{}$ goproviders 13.0MB  $\sqrt{}$ **R** Sync Service  $1.2MB$

**■●●●□**● \* ? ※ . 92%■ 2:03 PM

 $\overline{\left( \right. }%$ 

App Freeze

**Stop Apps** 

## **Figure 166. Open App Freeze Figure 167. Stop Apps**

÷

- 1. Tap the **Just-a-Phone Mode** toggle to the right to turn it on. The **Ready for Just-a-Phone Mode** screen appears.
- 2. Tap **Turn On** to enable **Just-a-Phone Mode.** The **Just-a-Phone Mode** is enabled according to the default **Just-a-Phone Options**.

![](_page_59_Figure_4.jpeg)

![](_page_59_Picture_5.jpeg)

#### **Figure 170. Just-a-Phone Mode**

 $\overline{\phantom{a}}$ 

- 3. To adjust those options, tap **Auto Justa-Phone.** The **Auto Just-a-Phone** screen appears.
- 4. Tap **Auto Activate** and **Auto Activate Threshold** to enable those auto-activate functions.
- 5. Tap **Set Schedule** to adjust the schedule **Start** and **Stop** times, and tap **OK**.

| $\blacksquare$ $\blacksquare$ $\blacksquare$ $\Omega$ $\Omega$ $\blacksquare$ | 30% 2 1:46 PM           |
|-------------------------------------------------------------------------------|-------------------------|
| ← Auto Just-a-Phone                                                           |                         |
| Auto Just-a-Phone                                                             |                         |
| Auto Activate                                                                 |                         |
| Auto Activate Threshold                                                       |                         |
| Set Schedule<br>$22:00 - 8:30$                                                |                         |
| Set Threshold<br>Less than 10%                                                |                         |
| Just-a-Phone Options                                                          |                         |
| Switch off 3G/4G                                                              |                         |
| Switch off Wi-Fi                                                              | $\frac{1}{2}$           |
| Switch off Bluetooth                                                          | ⊽                       |
| Stop any running apps                                                         | $\overline{\checkmark}$ |
|                                                                               |                         |
| Cancel                                                                        | Save                    |

**Figure 172. Auto Just-a-Phone Figure 173. Set Schedule** 

#### **Figure 171. Ready for Justa-Phone Mode**

![](_page_59_Picture_13.jpeg)

**Time**

- 6. Tap **Set Threshold** to set the battery power threshold at which **Auto Just-a-Phone** is activated.
- 7. By default, the **Just-a-Phone Options** section shows all four items checked:

**Switch off 3G/4G**

**Switch off Wi-Fi**

**Switch off Bluetooth**

**Stop any running apps**

8. Uncheck any options you wish to keep active during **Just-a-Phone**, whether on-demand or auto-activated, and tap **Save**.

![](_page_60_Picture_273.jpeg)

**Figure 174. Battery Power Threshold**

#### < Auto Just-a-Phone Auto Just-a-Phone  $\Box$ Auto Activate  $\Box$ Auto Activate Threshold Set Schedule  $22:00 - 8:30$ Set Threshold<br>Less than 10% Just-a-Phone Options Switch off 3G/4G  $\blacktriangledown$ Switch off Wi-Fi  $\overline{\textbf{v}}$ Switch off Bluetooth  $\overline{\blacktriangledown}$ Stop any running apps ☑ Cancel Save

#### **Figure 175. Just-a-Phone Options**

#### **To enable Smart Power Saver:**

- 1. Tap the **Smart Power Saver** panel to access its settings.
- 2. Check **Turn on Smart Power Saver** to turn it on.
- 3. The option to maintain your 3G/4G connection, so you can receive instant messages and email, is checked by default. Uncheck it if you wish.
- 4. Check/uncheck the various settings in **Smart Standby** and **Smart Wi-Fi** to enable the changes to W-Fi, 3G/4G, and Bluetooth to save power.

![](_page_60_Figure_17.jpeg)

**Figure 176. Battery > Smart Power Saver**

![](_page_60_Picture_274.jpeg)

**Figure 177. Turn On Smart Power Saver**

- 5. For **Smart Standby**, set how long after the screen darkens to switch-off 3G/4G and Bluetooth.
- 6. Also for **Smart Standby**, set at what intervals 3G/4G will switch on again to make a connection for email/text messages.

![](_page_61_Picture_155.jpeg)

**Figure 178. Switch Off 3G/4G** 

- 7. For **Smart Wi-Fi**, set the interval to switch off Wi-Fi.
- 8. Again, for **Smart Wi-Fi**, set the interval when it will switch on again to make a connection.

![](_page_61_Picture_6.jpeg)

**Figure 180. Switch off Wi-Fi Figure 181. Switch on Wi-Fi**

![](_page_61_Picture_8.jpeg)

**Figure 179. Switch On 3G/4G**

![](_page_61_Picture_10.jpeg)

## **App Manager**

App Manager lets you remove unwanted files and apps, including setup files, which can take up unnecessary memory and space on your device.

anage apps and files on your mobile device

Use App Lock and Website Filtering to help<br>manage your child's use of the device

al network to

**21 PM** 

÷

 $A \n **B** \n **A**$ 

MobileSecurity

**BB** App Manager

Parental Controls

Social Network Privacy

Lost Device Protection um on this featu

See How Mobile Security Protects You

You must sign into your soc<br>check for privacy concerns.

**To use App Manager:**

- 1. Tap **App Manager** to manage your apps. The **App Manager Uninstall** tab displays.
- 2. Using the **Sort** menu in the upper right, sort by **Size, Date, Name,** or **Last used**, if you wish.
- 3. Scroll down to view apps you might want to uninstall, then simply check the checkbox for it, then **Uninstall.**
- 4. A popup appears to complete the uninstall. Tap **Uninstall** to uninstall the app(s).
- 5. At the top, you can also tap **Pre-installed apps.** A screen appears where you can **Turn On** or **Disable** Pre-installed Apps.

![](_page_62_Picture_9.jpeg)

**Figure 184. Uninstall Updates**

![](_page_62_Picture_11.jpeg)

![](_page_62_Picture_13.jpeg)

**Figure 185. Pre-installed Apps**

- 6. A popup appears asking "Turn off built-in apps? Tap **OK** to turn it off. Note that turning off built-in apps may case errors in other apps.
- 7. Finally, tap the **Setup Files** tab to delete APK files. Lists of **Installed** and **Not Installed** APK files appear.
- 8. Check those you wish to delete, then tap **Delete** to delete the APK setup files. The files are deleted.

![](_page_63_Picture_133.jpeg)

**Figure 186. Turn off built-in apps?**

![](_page_63_Picture_6.jpeg)

**Figure 187. Delete Installed or Not-installed Apps**

## **Parental Controls**

Mobile Security's **Parental Controls** lets you lock apps and block inappropriate websites to help protect your children.

Users are strongly encouraged to enable **Uninstall Protection** to protect these and the **Lost Device Protection** settings on your device. This can be done in **Lost Device Protection** following the next section.

**To use Parental Controls:**

- 1. Tap **Parental Controls** to access its settings. The **Password** screen appears.
- 2. Enter your **Trend Micro Account Password** to unlock the **Parental Control** settings screens. The **App Lock** screen appears, with the toggle turned **Off.**

![](_page_64_Picture_7.jpeg)

**Figure 188. Parental Controls**

**Figure 189. Enter Password**

- 3. If you wish, tap the **Lock Settings** icon in the upper right corner of the screen to change your **Password** to a **Pattern** or a **PIN**, which may be easier to remember. The **Lock Settings** screen appears.
- 4. Tap **Pattern** if you wish to create a **Pattern** Lock.

![](_page_65_Picture_159.jpeg)

![](_page_65_Picture_160.jpeg)

│ ● ◙ ⊡ 嗯 ③ 嗯 ? "☞ ⊿ 71% ■ 3:20 PM |

 $\langle$  $\ddot{\phantom{0}}$ 

5. Draw a **Pattern** and when prompted, draw it again to confirm it and tap **OK**.

> **NOTE**: Use a less obvious, more complicated pattern than the one shown, to increase your protection.

Your password changes to the unlock pattern you've specified.

![](_page_65_Picture_161.jpeg)

### **Figure 190. App Lock Figure 191. Lock Settings**

![](_page_65_Picture_162.jpeg)

![](_page_65_Picture_163.jpeg)

 $Cancel$  $OK$ 

**Figure 192. Set Pattern Figure 193. Pattern Created Successfully**

- 6. Similarly, tap **PIN** if you wish to use a 4-digit PIN. The **Set PIN** screen appears.
- 7. Type in a 4-digit PIN, then enter it again to confirm it, and tap **OK**. Your PIN is created successfully.
- 8. You'll use the **Pattern** or **PIN** when you want to make non-critical changes to your Mobile Security settings. For changes Trend Micro deems critical, you'll still need your **Trend Micro Account Password. Figure 194. Set Up a 4-digit**

![](_page_66_Picture_287.jpeg)

 $\overline{9}$ 

 $\overline{0}$ 

♵

Set up a 4-digit PIN

← Set PIN

**PIN**

 $\{8 =$  $\overline{7}$ 

abd

![](_page_66_Picture_5.jpeg)

Trend Micro Account password

Lock Settings

Pattern

 $\vee$  PIN

**Figure 195. PIN Created Successfully**

**To configure App Lock:**

- 1. Tap the **App Lock** toggle to turn the function **On**. A demo screen appears; tap **OK** to close it. **App Lock** is turned on and your device **Settings** app is locked by default.
- 2. Tap **Apps** you wish to lock. The apps you add to the **App Lock** list will prompt you to enter the unlock key when you open them for use.
- 3. Note the **Lock** icon below the **App Lock On/Off** toggle. When selected, those apps you've locked appear at the top, sorted alphabetically. Tap the lock **Off** to return to a basic alphabetical sort ordered by all the apps on your device.

![](_page_66_Picture_288.jpeg)

**Figure 196. App Lock > Lock Sort**

| 705<br>← Parental Controls              |                                          |
|-----------------------------------------|------------------------------------------|
| App Lock<br>Website Filter              |                                          |
| <b>ER</b> App Lock                      |                                          |
| 104<br>3<br>apps locked                 |                                          |
| amazon<br>Action memo<br>Amazon         | kindle<br>music<br>Amazon Ki<br>Amazon M |
| amazon<br>apps ش<br>Audible<br>Appstore | Authenticat                              |
|                                         |                                          |
|                                         |                                          |

**Figure 197. Apps Locked > Alphabetical Sort**

**To configure Website Filter:**

- 1. Tap the **Website Filter** toggle to turn it **On**. A demo screen appears; tap **Close** to close it. The **Protection Level** is **Teen** by default.
- 2. Set your **Protection Level** by tapping the selection button for the preferred level:

**Child**. Provides filtering for children 9 or younger.

**Pre-teen.** Provides filtering for children between 10 and 13.

**Teen.** Provides filtering for young adults between 14 and 18.

- 3. Tap **Blocked List** to add a website you wish to block. The **Blocked List**  appears.
- 4. Tap **Add**. The **Lock** screen appears.
- 5. Enter your **Trend Micro Password, PIN, or Pattern** and tap **OK.** The **Add** popup appears.
- 6. Type a **Name** for the website block, then enter the actual URL for the **Website** and tap **Save**. The website is added to the **Blocked List.**
- 7. You can now test for web threats and filtered websites. (The settings apply to your Native Android browser and Chrome only.)

![](_page_67_Picture_261.jpeg)

![](_page_67_Picture_13.jpeg)

**Figure 198. Website Filter Figure 199. Website Filter Demo**

![](_page_67_Picture_16.jpeg)

**Figure 200. Password Required**

![](_page_67_Picture_262.jpeg)

**Figure 201. Blocked List**

- 8. Enter a URL into your browser's search field that you know or suspect is dangerous.
- 9. **OR:** Enter a URL that is inappropriate for the **Protection Level** you've designated for your children.
- 10. **OR:** Enter a URL you've put on the **Blocked List.**
- 11. In each case, **Mobile Security** will block the website and display a warning.
- 12. Tap **Approved List** to add a website to the **Approved List**; then repeat the instructions given above for adding the URL.
- 13. Tap **History** to view a history of blocked webpages.

![](_page_68_Picture_7.jpeg)

#### **Figure 202. Dangerous Page Figure 203. Off Limits**

●■■□咳●③ 常"※……151%■5:02 PM Approved List ← Parental Controls History Adult / Mature Content, Entertainment 5:01 PM  $+$  Add www.playboy.com On Blocked List 5:01 PM www.hackers.com Adult / Mature Content, Pornography 4:21 PM www.penthouse.com

**Figure 204. Approved List Figure 205. Parental Controls History**

侖

# **Social Network Privacy**

Trend Micro Mobile Security also includes a **Social Network Privacy** scanner to help edit your Facebook and Twitter Privacy Settings.

**To access Facebook Privacy Scanner:**

- 1. Tap **Social Network Privacy** in the main Mobile Security Console. The **Remove Privacy Risks**  screen appears, with the **Facebook** tab selected by default, right alongside the **Twitter** tab.
- 2. Tap **Sign into Facebook** to check your privacy settings. The **Facebook Login** screen appears.

- 3. Enter the email address and password you use to sign into Facebook and tap **Log In**. **Facebook Privacy Scanner** checks your privacy settings.
- 4. When it's done checking, it presents you with the result.

![](_page_69_Picture_8.jpeg)

**Figure 208. Enter Facebook Email Address and Password**

**Figure 209. Checking Your Privacy Settings**

- 5. Tap the recommended concern or simply **Improve Now.**
- 6. In this example, a popup appears to **Improve All Concerns**, to change the setting from **Everyone** to **Friends** to increase your privacy
- 7. Tap **Improve**.
- ▲ 国 图 → \$ <sup>令 ※</sup> . 93% 12:48 PM ÷ Č. Social Network Privacy F. Facebook **IMPROVE NOW** 信 Who can look you up using the email address you provided? **I** Everyone
- To improve your privacy, tap a concern above<br>and change the setting. **Figure 210. 1 Privacy**

**Concern**

F.

- 8. **Privacy Scanner** presents an **Improving** screen, makes the change, and returns the result, saying **Nice Work! You don't have any privacy concerns.**
- 9. Since Facebook periodically changes its privacy policies or adds new features to the social network, you should periodically rescan your privacy settings to ensure your privacy.

**Settings ■ A 回 + 图** 本 常 <sup>%</sup> 4 92% 12:48 PM ■ A 回 \$ 图 来 拿 <sup>≤</sup> , 92% ■ 12:48 PM Social Network Privacy ŧ < Social Network Privacy ÷  $\vert f \vert$ Facebook **CHECK** AGAIN R 0 Privacy Concerns Facebook **IMPROVING** M. Nice work!<br>You don't have any privacy concerns.

**Figure 211. Editing Privacy** 

**Figure 212. Improving Figure 213. Nice Work! No Privacy Concerns**

■▲□●③ \*??※』93%■12:48 PM

**Improve All Concerns** To help protect your privacy, the following<br>changes will be made to your settings.

Improve

Who can look you up using the email<br>address you provided?

Everyone -> Friends Cancel

**Social Network Privacy** 

n

ŧ.

y

 $\blacksquare \blacktriangle \blacksquare \blacktriangle \blacksquare \blacktriangle \blacksquare \boxtimes \blacktriangle \blacktriangleright \textcolor{red}{\mathcal{R}} \mathbb{R}^{\otimes 3} \textcolor{black}{\mathcal{R}} \textcolor{black}{\mathcal{R}} \textcolor{black}{\mathcal{R}} \textcolor{black}{\mathcal{R}} \textcolor{black}{\mathcal{R}} \textcolor{black}{\mathcal{R}} \textcolor{black}{\mathcal{R}} \textcolor{black}{\mathcal{R}} \textcolor{black}{\mathcal{R}} \textcolor{black}{\mathcal{R}} \textcolor{black}{\mathcal{R}} \textcolor{black}{\mathcal{R}} \textcolor{black}{\mathcal{R}} \textcolor$ 

Log in Remember me · Forgot password?

Already using Twitter via text message? Activate your

← Social Network Privacy

f.

Log in to Twitter Phone, email or username

New to Twitter? Sign up now »

Ŵ

Password

account

#### **To access Twitter Privacy Scanner:**

- 1. The **Twitter Privacy Scanner** works in the same way as that for Facebook.
- 2. Tap the **Twitter** tab and **Sign Into Twitter.** The Twitter Log In page appears.
- 3. Enter your phone, email, or username, then your password and tap **Log In.**
- < Social Network Privacy **y Remove Privacy Risks** Check your privacy on Twitter to know who sees<br>what you share

 $\blacksquare \blacktriangle \sqcup \blacktriangle \blacksquare \blacktriangle \boxtimes \boxtimes \blacktriangle \blacktriangleright \blacksquare \boxplus \blacktriangleright \blacksquare$ 

ŧ.

Sign into Twitter to check your settings The Trend Micro Privacy Promise

**Figure 214. Remove Privacy** 

**Twitter CHECKING** 

Social Network Privacy

**Figure 216. Checking** 

**Twitter**

**Risks**

 $\epsilon$ 

#### **Figure 215. Log in to Twitter**

| ■ A 口 S A S A \* T \* 1:06 PM  $\blacksquare$ ÷ < Social Network Privacy ŧ **y**  $\overline{\mathbf{v}}$ **Twitter** CHECK **AGAIN** F. Nice work!<br>You don't have any privacy concerns.

> **Figure 217. Nice Work! No Privacy Concerns**

### 4. **Twitter Privacy Scanner** scans your privacy settings and returns the result.

- 5. If a setting or more needs changes, tap **Improve Now** as before.
- 6. In this example, the scanner reveals **Nice work! You don't have any privacy concerns.**
- 7. You should periodically check your Twitter privacy settings in case Twitter changes its criteria for privacy.

**72**
## **Lost Device Protection and Uninstall Protection**

**B** TREND MICRO

ြ<br> **A** Parental Controls

|■▲□≒③②\*?<sup>※</sup>…184%■1:34 PM

Use App Lock and Website Filtering to help<br>manage your child's use of the device

privacy concern fixed during the last 1 month

App Manager<br>3.62GB of space can be reclaimed

Social Network Privacy

Lost Device Protection

See How Mobile Security Protects You

Learn how its security features protect you against hackers and malicious content

÷

#### **To enable Lost Device Protection and Uninstall Protection:**

- 1. Back in the main **Console,** tap **Lost Device Protection.** The login screen appears.
- 2. Enter your **Password, Pattern,** or **PIN.**

**NOTE:** If you've already activated permissions for **Lost Device Protection** and **Uninstall Protection,** skip to Step 8.

- 3. The **Activate Device Administrator** popup appears. You'll have to activate it to control your device remotely. This allows **Secret Snapshot** to work and to prevent Mobile Security from being uninstalled without your permission.
- 4. Tap **I got it.** The **Lost Device Protection** screen appears, with a popup asking for permission before you can use all of the features.
- 5. Tap the popup. The **Allow Permissions** screen appears.

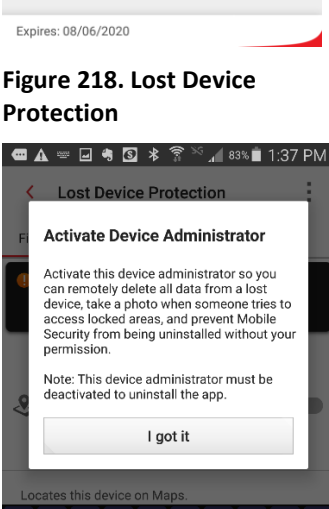

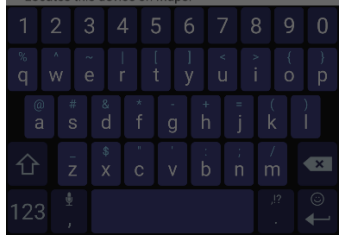

**Figure 220. Activate Device Administrator**

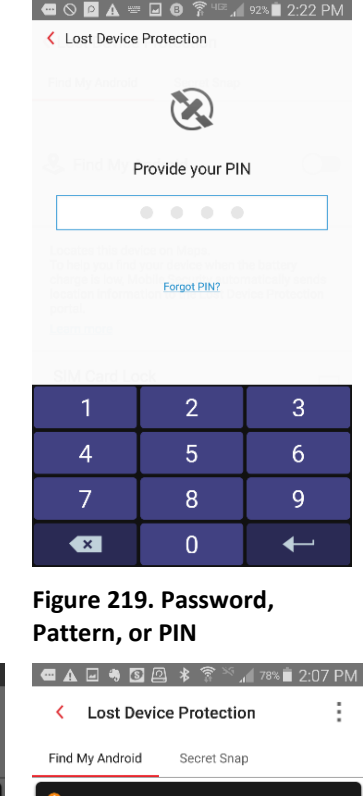

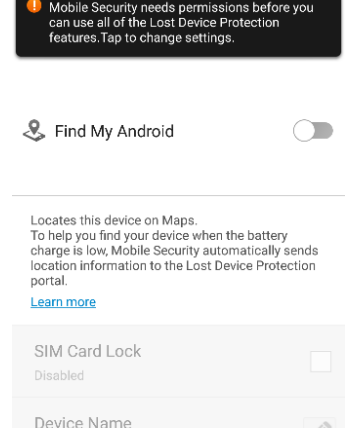

**Figure 221. Permissions Required**

- 6. Tap **Allow Now.** The **Activate Phone Administrator** screen appears.
- 7. Tap **Activate**. The **Phone Administrator** permission for **Mobile Security** is activated.

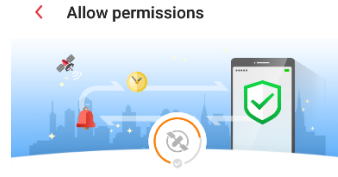

**●▲□≒③**②\*<sup>令</sup>☆ 83%■ 1:37 PM

Lost Device Protection needs the following<br>permissions to activate Find My Android and Secret<br>Snap to find, lock, or delete data from a missing device.

- **Draw over other apps** Generates blocking pages on other app
- Device administrator
	- Allows Mobile Security to remotely delete data<br>from a lost device
- 5 app permissions Camera, Location, Phone, SMS, and Storage<br>permissions required
- Apps with usage access Monitors the pages that are being viewed

Allow Now

**●▲□◆③②\*?☆△83%■1:38 PM** 

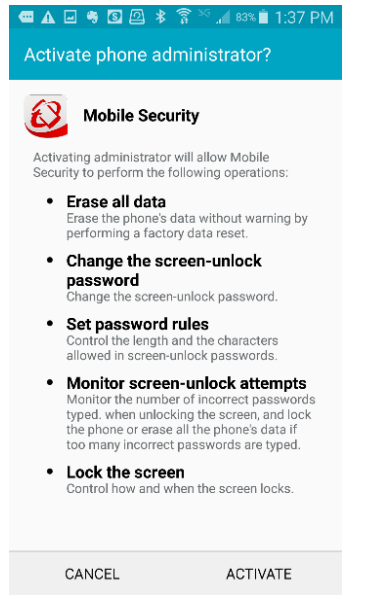

## 8. Back in the **Lost Device Protection** screen, tap the toggle **Find My Android** to turn it on.

- 9. You now have five options displayed:
- 10. Tap **SIM Card Lock** if you wish to lock your device when the SIM card is changed or removed. A screen appears, requiring your **Password, Pattern,** or **PIN.**
- 11. Enter it and tap **OK**. **SIM Card Lock** is

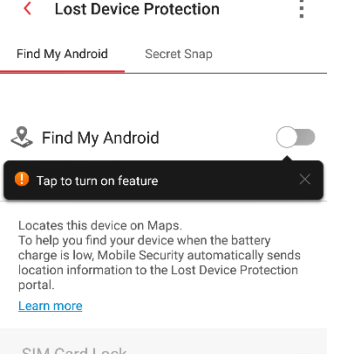

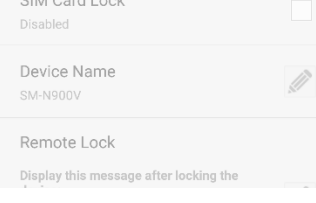

enabled. **Figure 224. Find My Android Figure 225. Find My Android** 

## **Figure 222. Allow Permissions Figure 223. Activate Phone Administrator**

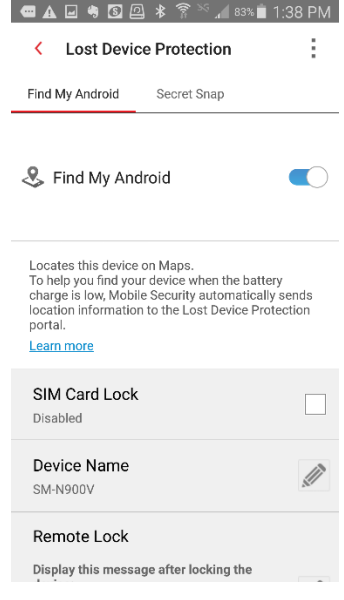

**Toggle On**

< Edit Device Name

if you lose this device, you will use the<br>name above to identify it here: www.trendmicro.com/LostDevice

**SM-N900V** 

 $\overline{a}$ 

 $\mathbf{c}$ 

 $\mathbf b$ 

 $\overline{p}$ m

Save

 $\dot{\mathbf{o}}$ 

**SM-N900V** 

Cancel

 $\mathbf{1}$  $\overline{2}$  $\mathbf{3}$  $\overline{4}$  $\overline{5}$  $6\phantom{1}6$  $\overline{7}$ 8  $9<sup>°</sup>$ 

 $\overline{q}$ 

⇧

123

- 12. Tap the **Device Name** panel edit pencil to change your device's name, make your changes in the edit window, and tap **Save**.
- 13. Tap **Remote Lock** to edit the message displayed after locking your device. The **Edit Message** screen appears.

- 14. Make your changes in the **Edit Message**  screen, and tap **Save**. Your message changes are saved.
- 15. **Remote Wipe** lets you delete all content from the **Lost Device Protection** website in the event your device is lost or stolen. **Remote Wipe** is enabled when **Phone Administrator** is turned on.

**Using Uninstall Protection**

16. Tap **Uninstall Protection** to toggle it on.

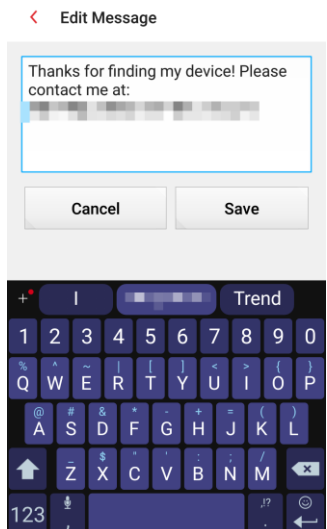

**Figure 228. Edit Message Figure 229. Uninstall** 

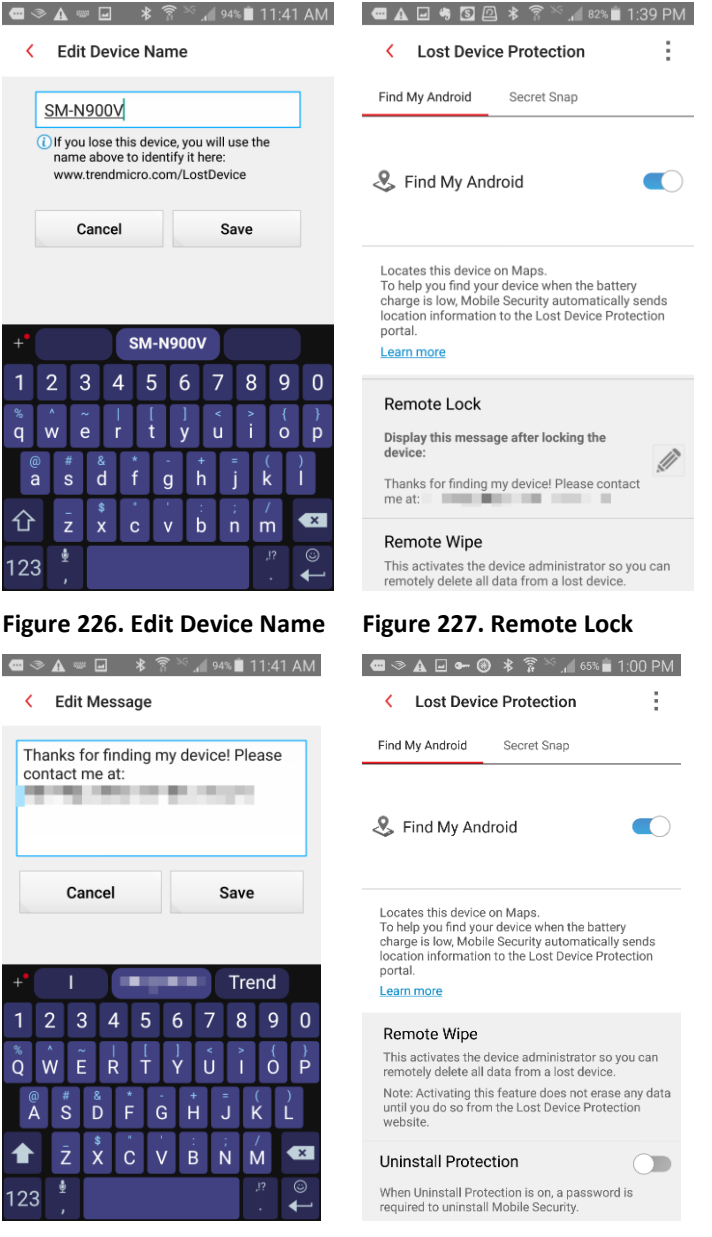

**Protection Toggle**

Secret Snap

ţ.

 $\bigcirc$ 

- 17. A popup appears, **Using Uninstall Protection**, which will prevent this app from being removed without your account password, so your **Parental Controls** and **Lost Device** remain safe.
- 18. Read the popup carefully, so you can turn off **Uninstall Protection** if you need to later.
- 19. Tap **OK** to turn it on. Now a Trend Micro Account Password is required to uninstall **Mobile Security.**

#### **To Use Secret Snap:**

- 1. Tap **Secret Snap** to set your device to take a photo after a number of incorrect attempts to unlock your device. The **Secret Snap** editor appears.
- 2. Tap the toggle to turn **Secret Snap** from **Off** to **On**.

**NOTE:** If you've already **Activated Phone Administrator**, skip to **Step 5.**

3. If you haven't activated the phone administrator before, **Activate Phone Administrator** screen appears.

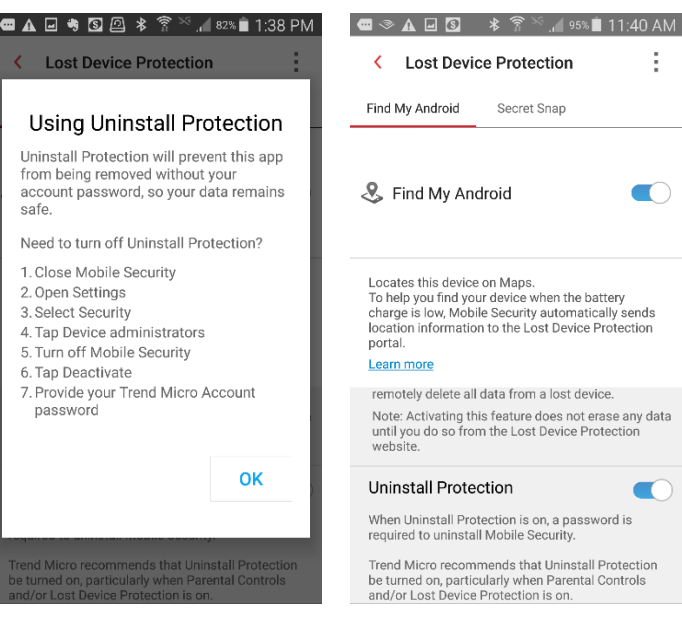

**Figure 230. Using Uninstall Protection**

## **Figure 231. Uninstall Protection Toggled On**

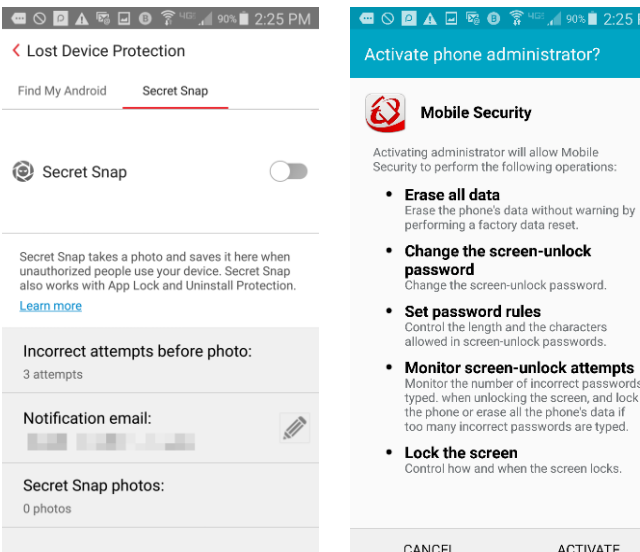

**Figure 232. Secret Snap Figure 233. Activate Phone Administrator**

 $\bigcirc$ 

Ù

- 4. Tap **Activate**.
- 5. The **Password, Pattern,**  or **PIN** screen appears.
- 6. In this example, provide your **PIN** and **Secret Snap** is turned on.
- 7. Tap the panel to set the number of incorrect attempts to access your device before a photo is taken.

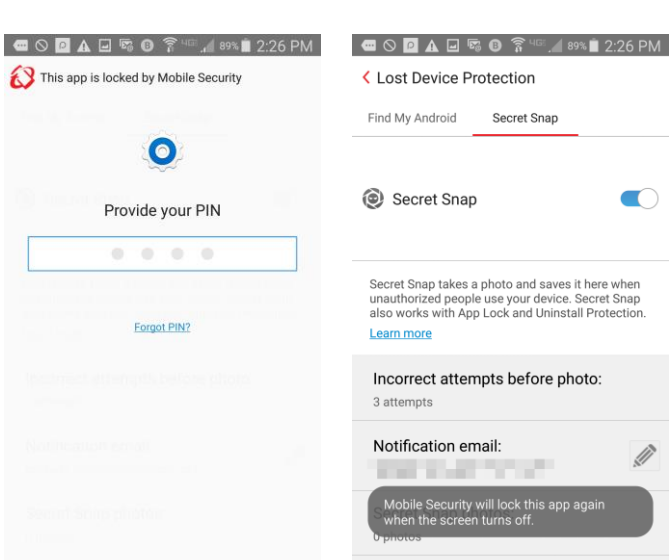

## 8. Choose 3, 5, or 7 attempts and tap **Save**.

9. Tap the **Notification Email** pencil to change the email address where the photo notification will be sent, then tap **Save**. You'll be able to view the photos taken in this email.

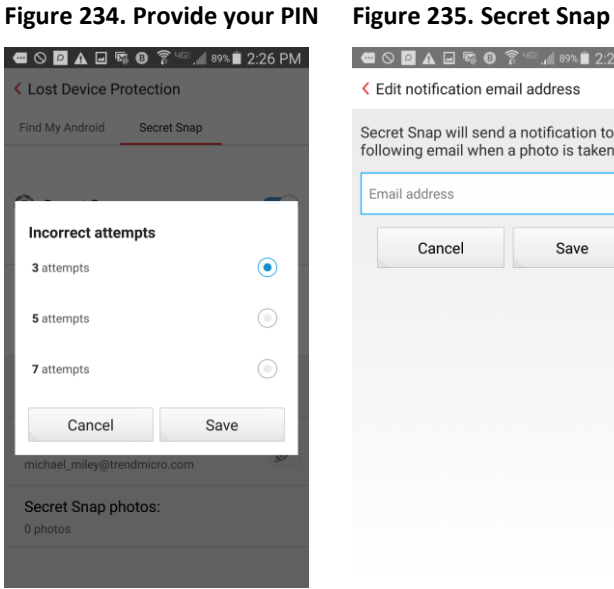

**Figure 236. Incorrect Attempts**

K ■ S ◘ A □ ष ● ? └ . 89% ■ 2:26 PM

Secret Snap

a photo and saves it here when

ill lock this app agair<br>urns off

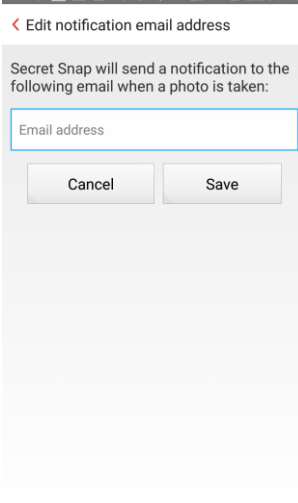

**Figure 237. Email for Notification**

- 10. After you've recovered your phone, you can review any photos stored on your device by tapping the **Secret Snap Photos** panel. The photo list appears.
- 11. Tap a photo to view it, or tap the **Trashcan** to delete it.

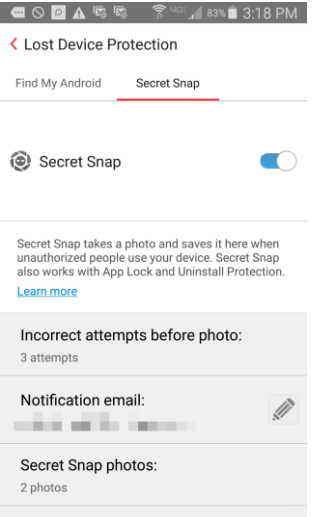

**Figure 238. Secret Snap Photos**

12. As mentioned, you can also view the photo in the notification email sent to you by Mobile Security. This can be used with the **Lost Device Protection Portal's** location feature to help locate the person who has found or stolen your device.

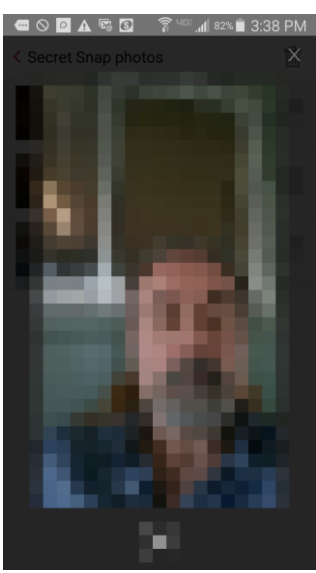

**Figure 240. Individual Secret Snap Photo**

## く Secret Snap photos  $\frac{m}{\| \cdot \| \cdot \|}$ System lock<br>8/9/17 3:02 PM  $\overline{\mathbb{H}}$ System lock  $\overline{\mathbb{III}}$ 8/9/17 3:18 PM System lock<br>8/9/17 3:37 PM  $\frac{m}{\| \|\|}$

**Figure 239. Secret Snap Photos List**

- 13. Click the link **To Locate Your Device** using the **[Lost Device Protection](https://mobilesecurity.trendmicro.com/)  [Portal.](https://mobilesecurity.trendmicro.com/)**
- 14. To obtain assistance, visit **[www.trendmicro.com/](http://www.trendmicro.com/mobilehelp) [mobilehelp](http://www.trendmicro.com/mobilehelp)**.

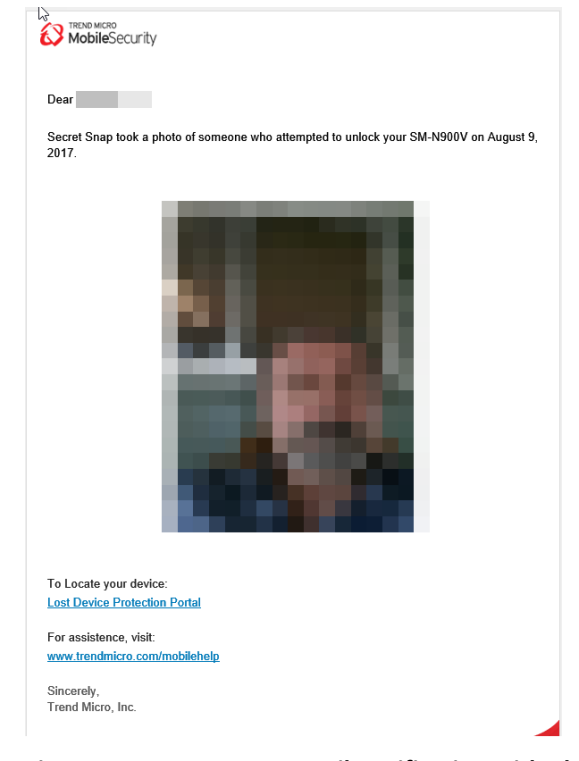

**Figure 241. Secret Snap Email Notification with Photo**

## **Lost Device Protection Portal**

**To access the Lost Device Protection Portal:**

- 1. Launch your browser on your PC and type **[https://mobilesecurity.tr](https://mobilesecurity.trendmicro.com/) [endmicro.com/](https://mobilesecurity.trendmicro.com/)** into the search field, and hit **Enter**. The **Lost Device Protection Portal** webpage appears.
- 2. Tap **Find Now** or **Sign in** to sign into your Trend Micro account. The **Sign In** page appears.
- 3. Type the email address and password you used to create your Trend Micro account and click **Sign in.** The **Lost Device Protection Portal** appears.
- 4. You're presented with a **Device List** on the left, a **Bing Map** on the right with a GPS/Bing estimate of your location, and a toolbox to perform various operations regarding your lost or stolen device.

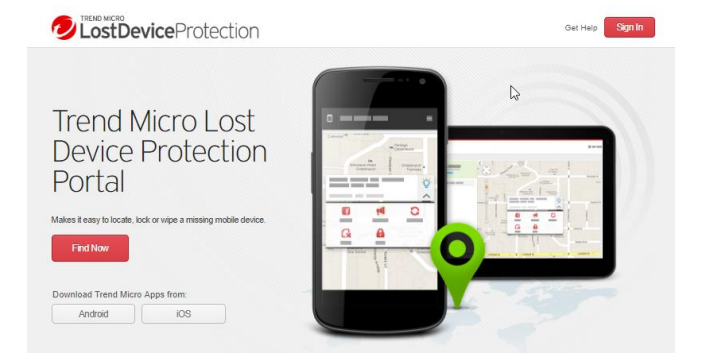

Protect your device from loss, data theft, and more.

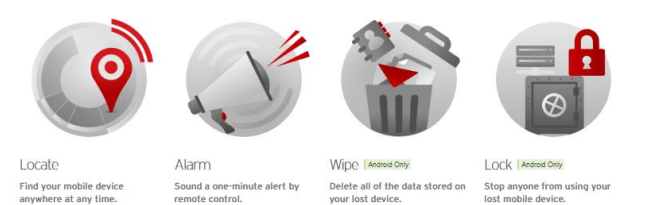

your lost de

## **Figure 242. Lost Device Protection Portal Sign In**

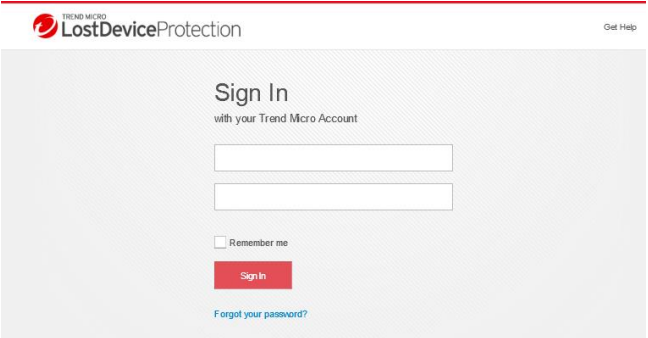

**Figure 243. Sign In**

- 5. In the **Device List**, click **Hide** to hide any device in the main list. Click the down-arrow to see **Hidden Devices.**
- 6. Click **Share** to share the device's location with a trusted friend.
- 7. Click **Alarm** to sound a one-minute alarm on your missing mobile device, even if it has been set to silent mode.
- 8. Click **Locate** to locate the phone on the map.
- 9. Click **Reset** to force stop apps and to **Reset the Lock Screen Password.**
- 10. Click **Lock** to stop anyone from using your missing mobile device. When you recover your device, click **Unlock** to unlock it, then use the **Unlock Key** provided or your Trend Micro password to complete the unlock.

11. Click **Device Details**

found.

(below the device icon in the list) to view the unlock key that can be entered into the device interface to unlock the device instead of the master account password. This key can also be emailed to you at your account email address by taping **Email Yourself an Unlock Key** on the device once it's

Get Help & Michael Miley **D** Lost Device Protection  $\sim$   $\langle$ Road +  $\circledcirc$ **Contract**  $\overline{)}$ **The Contract**  $\ominus$ Ö G  $\mathbf{G}$  $\mathbf{G}$ a  $\mathbb{R}$ 回窗 ka cles & Privacy . Contact us . Trend Mio TREND

**Figure 244. Lost Device Protection Options**

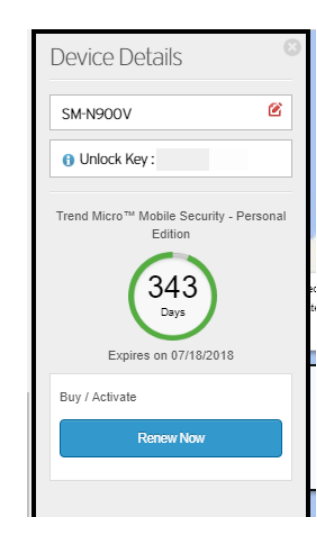

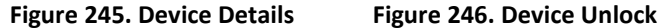

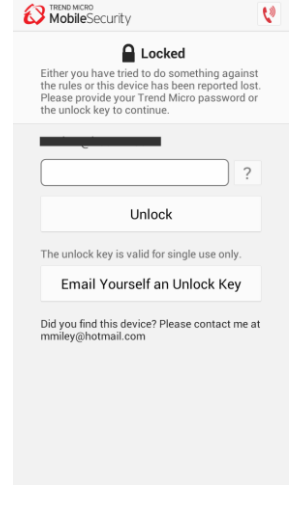

- 12. Click **Wipe** to permanently delete all the data stored on your missing mobile device.
- 13. A warning appears. If you wish to wipe your device, click **OK.**

**Warning**: Using this feature will perform a factory reset of your device. For testing or review purposes, please ensure you are using a test device or have a complete backup of your information. Once reset, TMMS will be removed from the device and the location feature will no longer function.

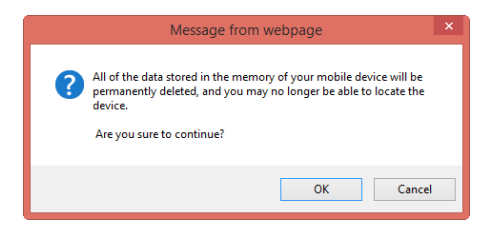

**Figure 247. Wipe Warning**

## **Demos: See How Mobile Security Protects You**

Trend Micro Mobile Security provides periodically-updated demos, to show you how the various features of the app works. Current demos **include Pre-Installation Scan, Web Guard,**  and **Wi-Fi Checker**. Here's the demo showing how **Web Guard** works.

**To view a demo:**

- 1. Tap **See How Mobile Security Protects You.** The **Experience Web Guard** demo page appears
- 2. Tap the test link shown at the bottom of the screen.

- 3. Your default browser is loaded and the test website is blocked by Trend Micro Mobile Security's **Web Guard,** indicating that it's a **Dangerous Page.**
- 4. Tap **Back to Mobile Security** to return to the app.

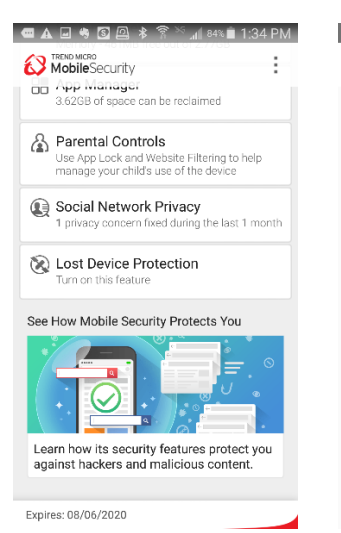

**Figure 248. Demo: See How Mobile Security Protects You**

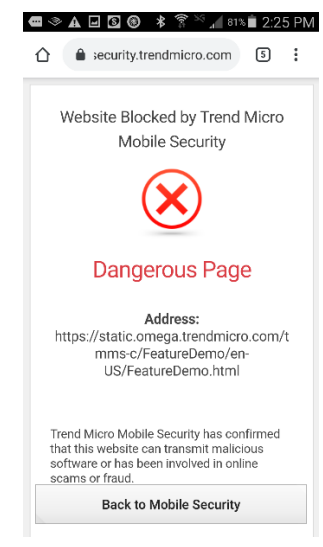

**Figure 250. Dangerous Page Blocked**

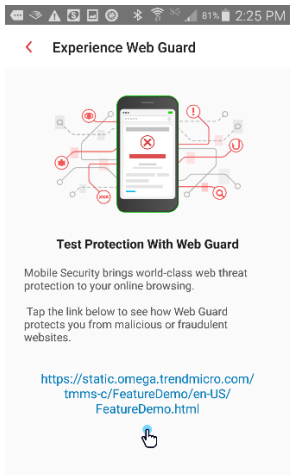

**Figure 249. Test Protection With Web Guard**

## **Settings**

Trend Micro Mobile Security provides system settings for app management.

- 5. Tap **Mobile Security** on your device to open the **Console**.
- 6. Tap the **Settings** menu on your device to open the popup.
- 7. Here, you have access to various options.

**Settings**. Access various system-level settings.

**Renew / Activate.** Renew or activate a subscription.

**Chat Support**. Get chat support with Mobile Security.

8. Tap **Settings** to access system-level options. The **Settings** screen appears, with the list of options available. Scroll down to view the options.

> **ACCOUNT & SUBSCRIPTION**

**Trend Micro Account.**  Account you're registered to.

## **Expiration**

**Date/Monthly Subscription.** Date your subscription expires, or indicates the monthly subscription URL.

**Activation Code.** 20 character serial number. **Try More Apps.** Provides easy access to Trend Micro Apps available on **Google Play Store**.

**Share**. Send friends or associates a recommendation to use Trend Micro Mobile Security.

**Send Feedback**. Provide a rating and review on **Google Play Store** and send feedback to Trend Micro.

**Renew / Activate** or **Next Payment Date**  Purchase/renew or activate a subscription / or Check your subscription details.

**Sign Out.** Disconnect your Trend Micro account.

**Check your Trend Micro Account.** Manage your account and subscriptions.

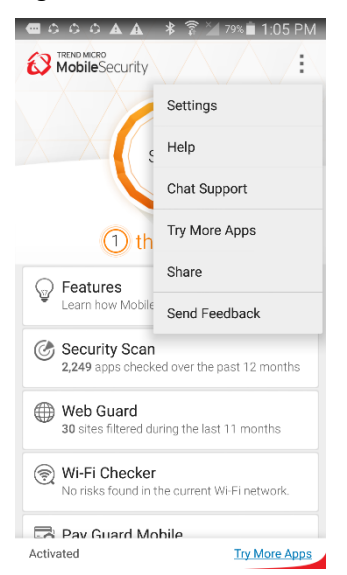

## **Figure 251. Settings Popup Manu (Device)**

< Settings

**ACCOUNT & SUBSCRIPTION** 

**Trend Micro Account** 

Monthly Subscription com.trendmicro.tn

**Activation Code** 

Next payment date eck your subscription details

Sign out nect your Trend Micro Account

Check your Trend Micro Account

APPLICATION

Set up alternate email addresses **Figure 252. Settings (1)**

#### **Settings (continued)**

#### **APPLICATION**

## **Set up alternate email**

**addresses.** Send from an unlock key from the lock screen to your Trend Micro account and the email address you set up here.

**Display the app icon on the status bar.** Check here to show Mobile Security on the status bar.

**Uninstall.** Uninstall Mobile Security with your Trend Micro Account password when Uninstall Protection is turned on.

#### **Notifications.**

-Notify me when 80% of the memory is used.

-Notify me before my protection expires

-Notify me when a survey is available

#### **ABOUT AND HELP**

**About.** Product details and version number.

**Help.** Access Online Help.

**Chat Support**. Get chat support for using Mobile Security.

**Collect logs.** Collect logs to send to Trend Micro.

**Log history.** Logs sent to Trend Micro.

**Report a Suspicious Website.** Provides form to send the URL of a suspicious website that should have been blocked to Trend Micro, along with a link to visit the Site Safety Center later to check on the rating.

**Help Improve This App.**

Anonymously share device information with Trend Micro.

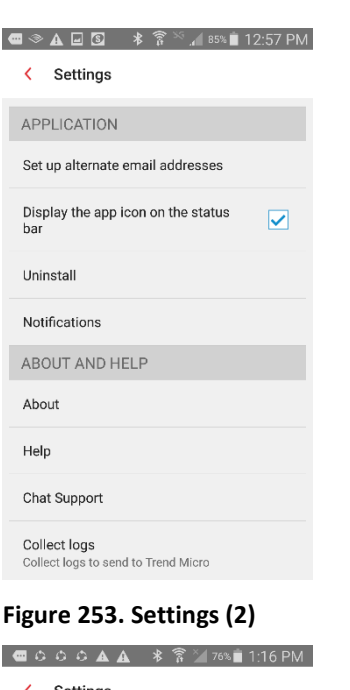

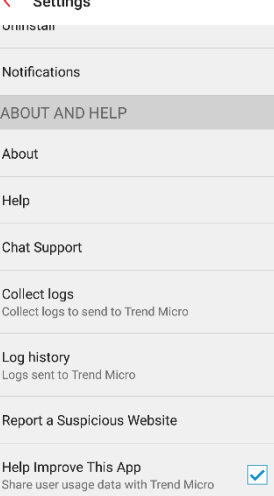

**Figure 254. Settings (3)**

## **Mobile Security on Your Android Tablet**

**Trend Micro Mobile Security** works much the same way on your Android Wi-Fi-capable tablet as it does on your Android smartphone, minus **Just-a-Phone** settings, which are specific functions for smartphones and call-enabled tablets.

Whether you're holding your tablet vertically or horizontally, the **Mobile Security Console** displays the same functions, it just distributes them differently.

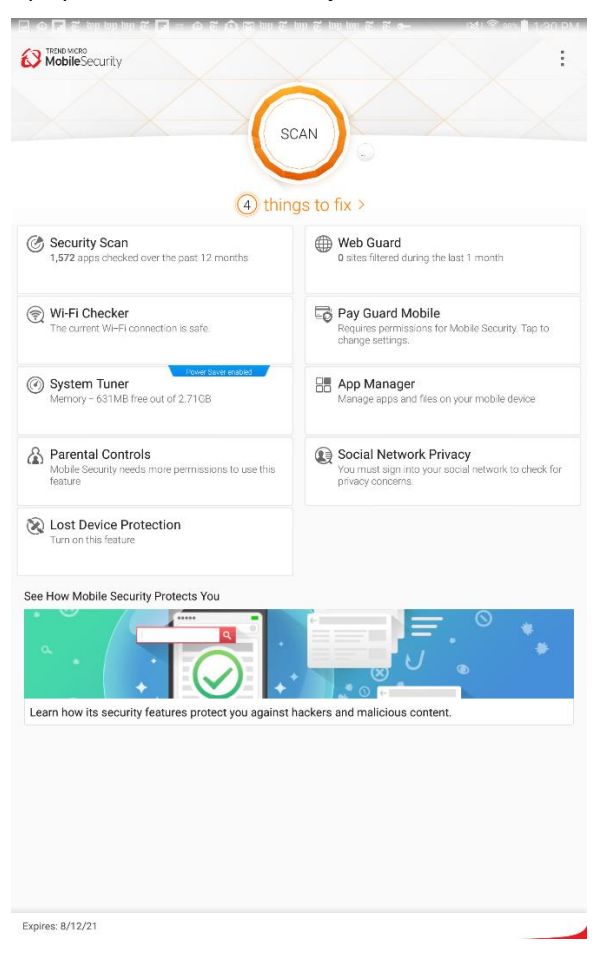

**Figure 255. Mobile Security on Tablet (Vertical View)**

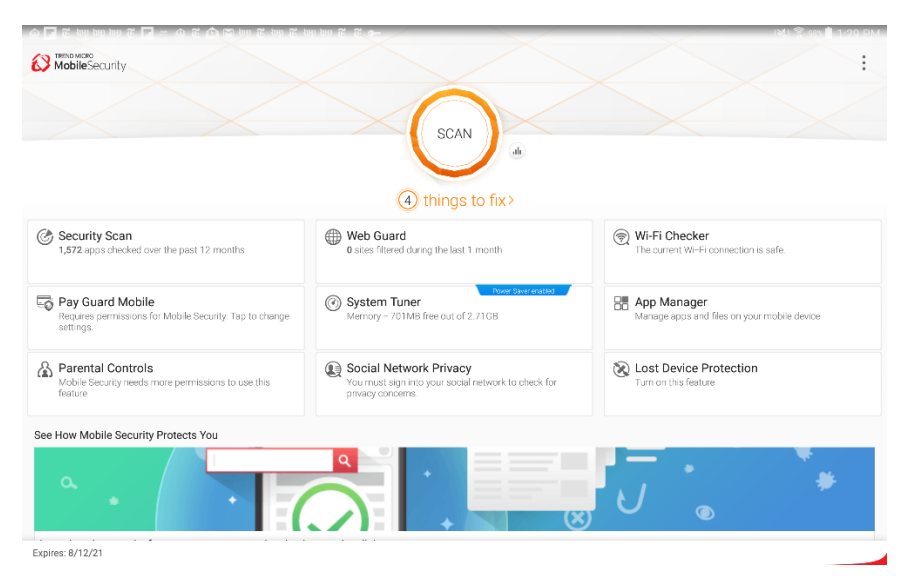

**Figure 256. Mobile Security on Tablet (Horizontal View)**

# **About Trend Micro**

Trend Micro Incorporated, a global leader in cyber security solutions, helps to make the world safe for exchanging digital information. Our innovative solutions for consumers, businesses, and governments provide layered security for data centers, cloud environments, networks, and endpoints. All our products work together to seamlessly share threat intelligence and provide a connected threat defense with centralized visibility and control, enabling better, faster protection. With more than 6,000 employees in over 50 countries and the world's most advanced global threat intelligence, Trend Micro enables users to enjoy their digital lives safely. For more information, visit [www.trendmicro.com.](http://cts.businesswire.com/ct/CT?id=smartlink&url=http%3A%2F%2Fwww.trendmicro.com&esheet=51404299&newsitemid=20160823005021&lan=en-US&anchor=www.trendmicro.com&index=10&md5=e32e9679a0af3a33fa044e037cb89c57)